## hp StorageWorks<br>80.1 /8 set Jacobes 1996 user's guide vs80 1/8 autoloader

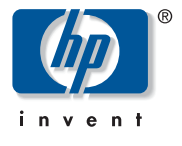

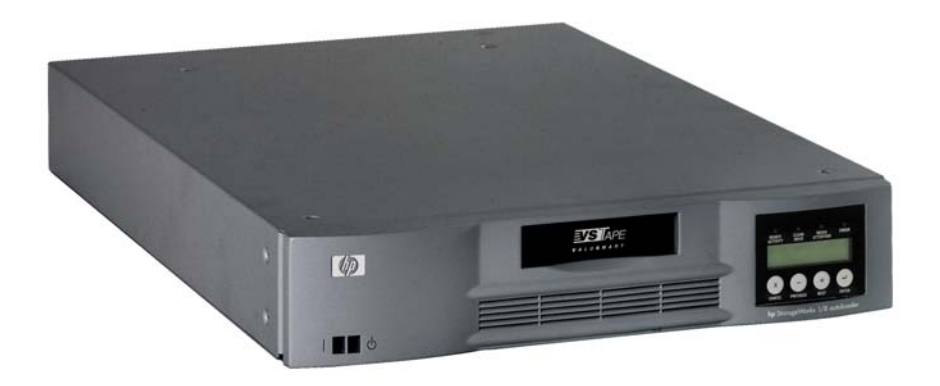

#### Part Number: C9265-90001

#### Edition 2

#### September 2002

© 2002 Hewlett-Packard Company

Download from Www.Somanuals.com. All Manuals Search And Download.

#### <span id="page-1-0"></span>**Notice**

This document contains information that is protected by copyright. All rights are reserved. No part of this document may be photocopied, reproduced, or translated into another language. The information contained in this document is subject to change without notice.

## <span id="page-1-1"></span>Typographical Conventions and Terms

*Italics* Menu choices and screens on the autoloader. [Bold]: Front panel keys to press on the autoloader.

This table format indicates the menus you need to enter on the autoloader front panel:

#### Main Menu -> Command -> Import

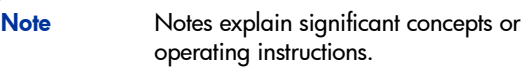

- Caution Cautions call attention to an operating procedure or practice that could damage the product if not correctly performed. Do not proceed until you understand and meet these required conditions.
- WARNING Warnings call attention to a procedure or practice that could result in personal injury if not correctly performed. Do not proceed until you fully understand and meet the required conditions.

#### <span id="page-1-2"></span>In This Manual

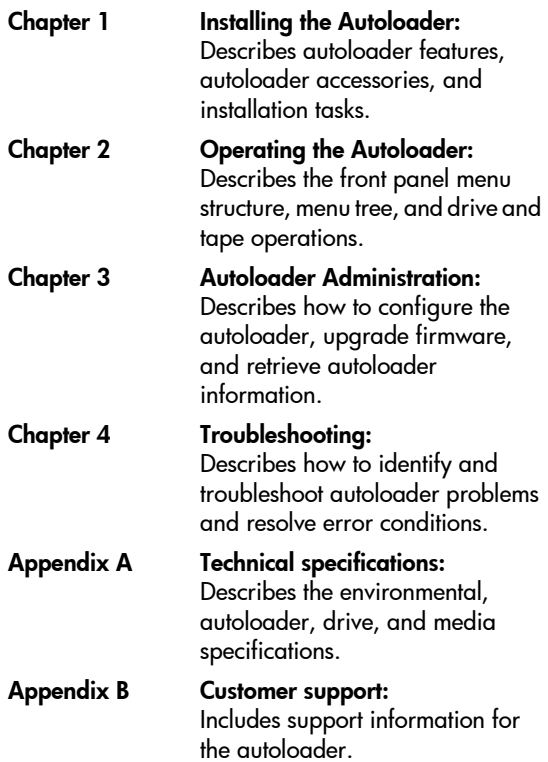

#### <span id="page-1-3"></span>Revision History

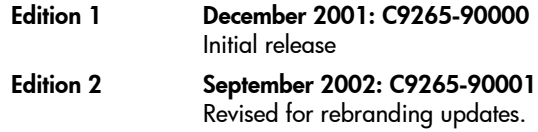

## <span id="page-1-4"></span>**Updates**

For the most current version of this manual, and other information regarding your tape autoloader, visit the HP Customer Care web site:

<http://www.hp.com/support/storage>

#### contents

Notice<sub>2</sub> [Typographical Conventions and Terms 2](#page-1-1) [In This Manual 2](#page-1-2) [Revision History 2](#page-1-3) [Updates 2](#page-1-4)

#### **1** [Installing the Autoloader 7](#page-6-0)

[Chapter Overview 7](#page-6-1) [Installation Overview 8](#page-7-0) [Understanding Autoloader Features 9](#page-8-0) [SCSI Requirements 9](#page-8-1) [Product Overview 10](#page-9-0) [Choosing a Location 12](#page-11-0) [Unpacking the Autoloader 13](#page-12-0) [Identifying Product Components 14](#page-13-0) [Accessories 14](#page-13-1) [Rack Kit Components \(if rackmount unit\) 15](#page-14-0) [Installing the Autoloader into a Rack 16](#page-15-0) [Connecting the SCSI and Power Cables 19](#page-18-0) [Preparing the Host and Verifying the Connection 21](#page-20-0)

#### **2** [Operating the Autoloader 23](#page-22-0)

[Chapter Overview 23](#page-22-1) [Operator's Panel Overview 24](#page-23-0) [LED Indicators 26](#page-25-0) [Operator's Panel Control Buttons 27](#page-26-0) [Understanding the Menu Structure 28](#page-27-0) [Using Cartridges 29](#page-28-0)

[Importing Cartridges 30](#page-29-0) [Exporting Cartridges 31](#page-30-0) [Loading Cartridges 32](#page-31-0) [Unloading Cartridges 33](#page-32-0) [Write-Protecting Cartridges 34](#page-33-0) [Maintaining Cartridges 35](#page-34-0) [Cleaning the Tape Drive 36](#page-35-0) [Creating an Inventory of Cartridges 38](#page-37-0)

#### **3** [Autoloader Administration 39](#page-38-0)

[Chapter Overview 39](#page-38-1) [Configuring the Autoloader 40](#page-39-0) [Resetting the Autoloader 40](#page-39-1) [Changing the SCSI ID 41](#page-40-0) [Setting the Autoloader Operating Mode 42](#page-41-0) [Random Mode 42](#page-41-1) [Sequential Mode 42](#page-41-2) [Updating Firmware 45](#page-44-0) [Using HP Library & Tape Tools 45](#page-44-1) [Using a Firmware Upgrade Tape 46](#page-45-0) [Running the Autoloader System Test 48](#page-47-0) [Retrieving Information About the Autoloader 49](#page-48-0) [Cycle Count 49](#page-48-1) [View Event Log 49](#page-48-2) [Firmware Revision 50](#page-49-0)

#### **4** [Diagnostics and Troubleshooting 51](#page-50-0)

[Chapter Overview 51](#page-50-1) [Using HP Library & Tape Tools to Diagnose Problems 52](#page-51-0) [Troubleshooting Installation Problems 53](#page-52-0) [Troubleshooting Common Problems 55](#page-54-0) [Removing Stuck Cartridges 62](#page-61-0) [Autoloader Error Codes 66](#page-65-0)

#### **A** [Technical Specifications 71](#page-70-0)

[Appendix Overview 71](#page-70-1)

[Autoloader Specifications 72](#page-71-0) [Environmental Specifications 73](#page-72-0) [Tape Drive Specifications 74](#page-73-0) [Media Specifications 75](#page-74-0)

#### **B** [Customer Support 77](#page-76-0)

[Appendix Overview 77](#page-76-1) [Registering Your Product 78](#page-77-0) [Service Options 79](#page-78-0) [SupportPacks 79](#page-78-1) [Contacting HP Customer Support 80](#page-79-0) [Information Needed for Support 80](#page-79-1) [Backup Software Support 81](#page-80-0) [HP Telephone Support 81](#page-80-1) [North and South America 81](#page-80-2) [European Customer Support Centers 82](#page-81-0) [Asia Pacific Customer Support Centers 83](#page-82-0) [Elsewhere 84](#page-83-0) [Warranty Information 85](#page-84-0)

# <span id="page-6-0"></span>Installing the Autoloader

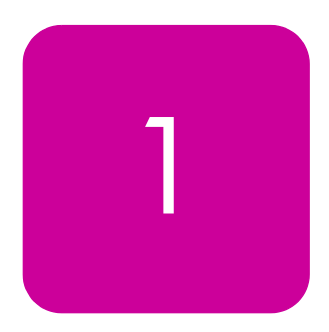

## <span id="page-6-1"></span>Chapter Overview

This chapter describes the following:

- ■ [Installation Overview](#page-7-0) on page 8
- ■ [Understanding Autoloader Features](#page-8-0) on page 9
- ■ [Choosing a Location](#page-11-0) on page 12
- ■ [Unpacking the Autoloader](#page-12-0) on page 13
- ■ [Identifying Product Components](#page-13-0) on page 14
- ■ [Installing the Autoloader into a Rack](#page-15-0) on page 16
- Connecting the SCSI and Power Cables on page 19
- Preparing the Host and Verifying the Connection on page 21

## <span id="page-7-0"></span>Installation Overview

Installing the autoloader consists of the following steps, which are explained in more detail later in this chapter:

- 1. Choose a location for the autoloader (**[page 12](#page-11-0)**).
- 2. Unpack and check the autoloader for shipping damage (**[page 13](#page-12-0)**).
- 3. Identify the accessories that come with the autoloader ([page 14](#page-13-0)).
- 4. Install the autoloader in a computer rack or select a table or desktop near the host server ([page 16](#page-15-0)).
- 5. Shut down, turn off, and remove power from the server and all devices attached to the server ([page 19](#page-18-0)).
- 6. Attach the SCSI cable to the autoloader and server's SCSI host adapter ([page 19](#page-18-0)).
- 7. Attach the power cable to the autoloader and plug in the power cable to the nearest power outlet ([page 19](#page-18-0)). Power the autoloader on to ensure it passes the power-on self test.
- 8. Set the SCSI ID for the autoloader (if necessary, [page 41](#page-40-1)).
- 9. Set up the host and verify the connection ( $page 21$ ).

## <span id="page-8-0"></span>Understanding Autoloader Features

The autoloader is a SCSI-2 Low-Voltage Differential (LVD) data storage device that incorporates a Benchmark Storage Innovations DLT vs80 tape drive and eight tape slots. The autoloader operates as a single SCSI device with two Logical Unit Numbers (LUNs), one for the tape drive (0) and the other for the autoloader robotics (1). The autoloader uses up to eight DLTtape IV data cartridges, providing a maximum formatted capacity of 640 Gigabytes and a sustained data transfer rate as high as 360 MB per minute, assuming a 2:1 compression ratio.

The autoloader is compatible with most operating systems and environments that support the SCSI interface, but requires either direct support from the operating system or a compatible backup application to take full advantage of its many features.

#### <span id="page-8-1"></span>SCSI Requirements

The autoloader incorporates a wide SCSI-2, Low-Voltage Differential (LVD) SCSI bus, but may also be attached to a Single-Ended (SE) SCSI bus. Make sure your SCSI host adapter or controller supports these standards. If you connect the autoloader to an SE SCSI bus or if there are SE devices attached to the same SCSI bus, the autoloader's performance is limited to the maximum data transfer speed and maximum cable lengths of the SE bus. The autoloader is NOT compatible with a standard differential (Diff) SCSI bus, also know as High-Voltage Differential (HVD) SCSI. The autoloader is compatible with a narrow (50-pin) SCSI bus using a customer-supplied 68-pin to 50-pin adapter that terminates the unused 18 pins. These adapters are sometimes labeled high-byte termination.

## <span id="page-9-0"></span>Product Overview

#### **Figure 1** Front Panel Controls

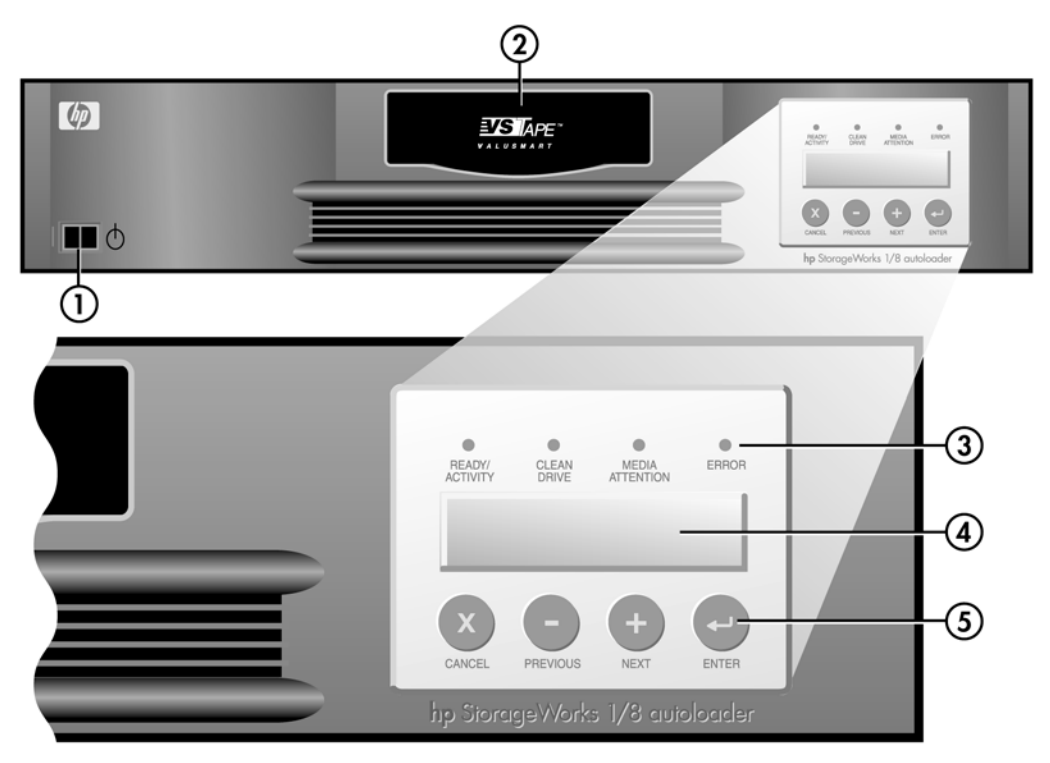

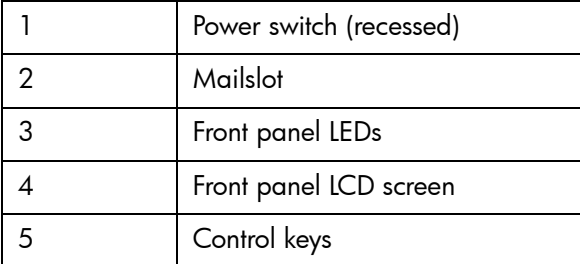

#### **Figure 2** Rear Panel Overview

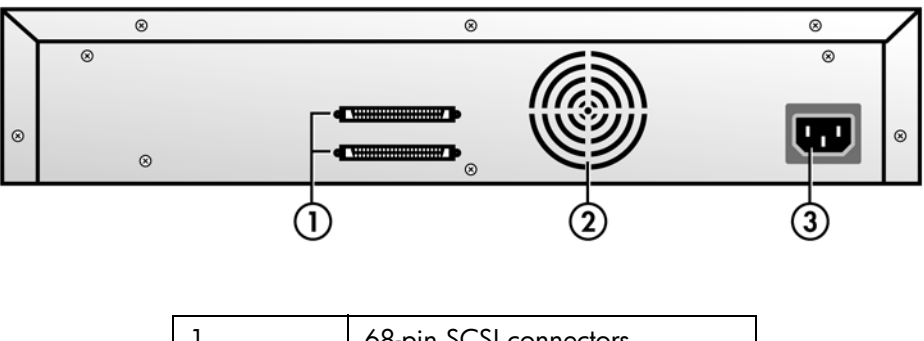

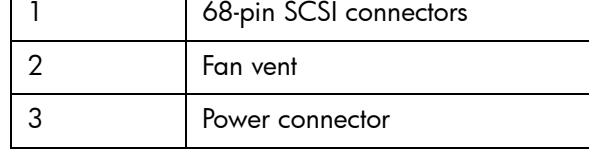

## <span id="page-11-0"></span>Choosing a Location

Choose a location that meets the following criteria (see [Technical](#page-70-2)  [Specifications](#page-70-2) on page 71 for more information on specifications):

#### **Table 1** Location Criteria

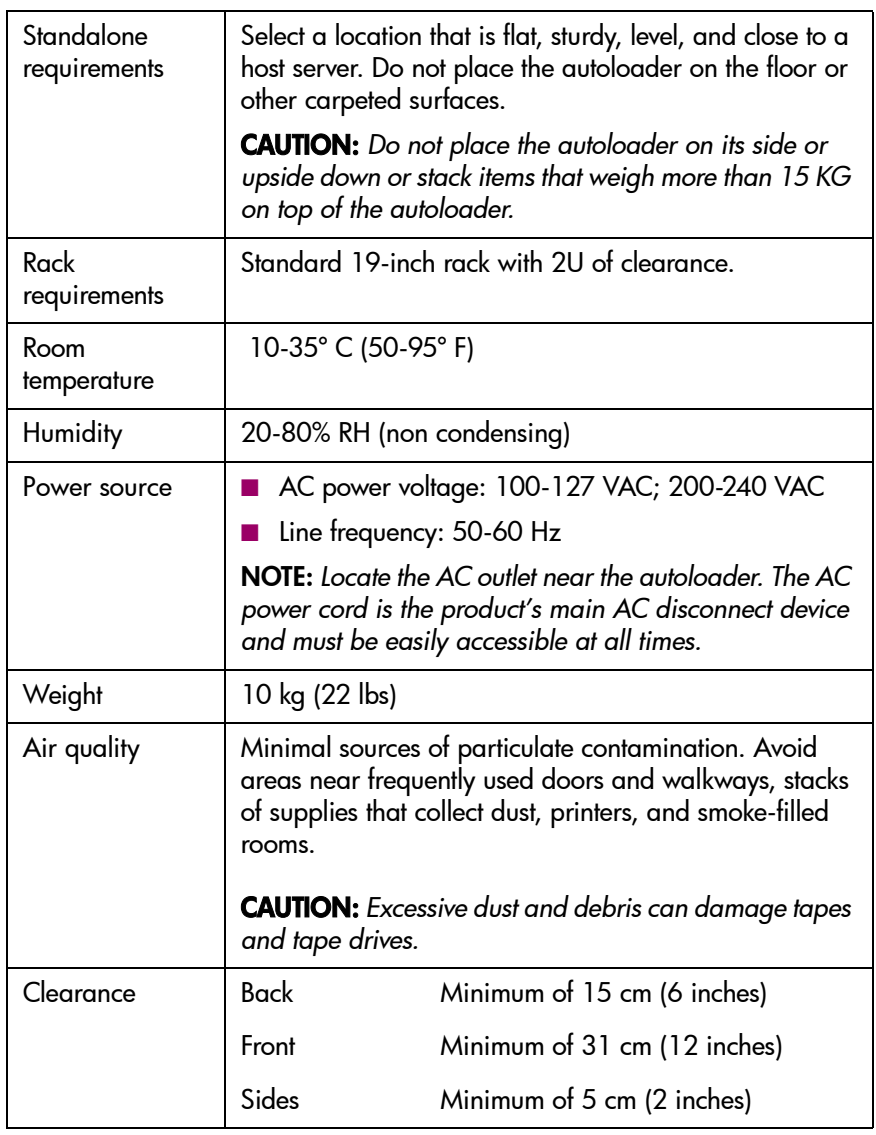

## <span id="page-12-0"></span>Unpacking the Autoloader

Before you begin, clear a desk or table so that you can unpack the autoloader. You also need to select an open 2U computer rack location or choose a desktop location near the server that is to be the host for the autoloader.

**Caution** If the room in which you are working differs from the temperature in which the autoloader was shipped or stored by 30° F (15° C) or more, let the autoloader acclimate to the surrounding environment for at least 12 hours before opening the shipping carton.

Unpack and inspect the autoloader for shipping damage by doing the following:

- 1. Clear a table or desk so that you have room to unpack the autoloader.
- 2. Inspect the shipping box for damage. If you notice any damage, report it to the shipping company immediately.
- 3. Open the shipping box and remove the accessories package. Set the accessories package aside for now.
- 4. Lift the autoloader and padding out of the box and place it on the work surface, top facing up.

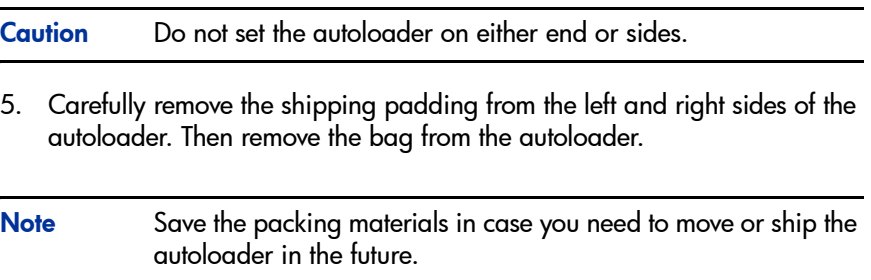

## <span id="page-13-0"></span>Identifying Product Components

#### <span id="page-13-1"></span>**Accessories**

**Figure 3** Accessories

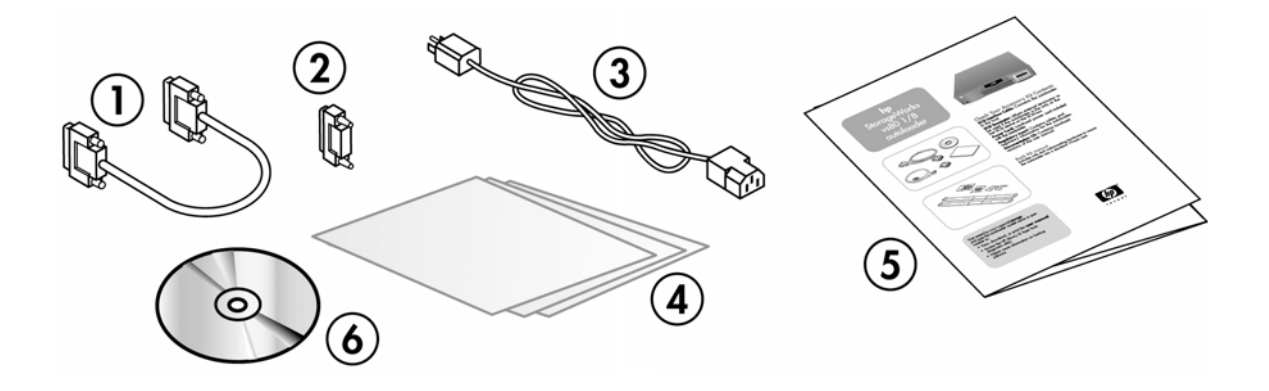

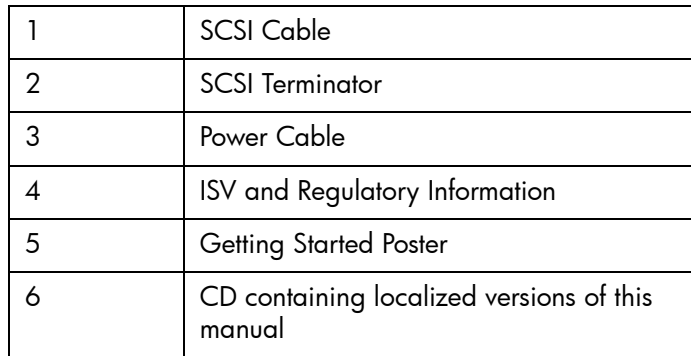

## <span id="page-14-0"></span>Rack Kit Components (if rackmount unit)

**Figure 4** Rack Kit Components

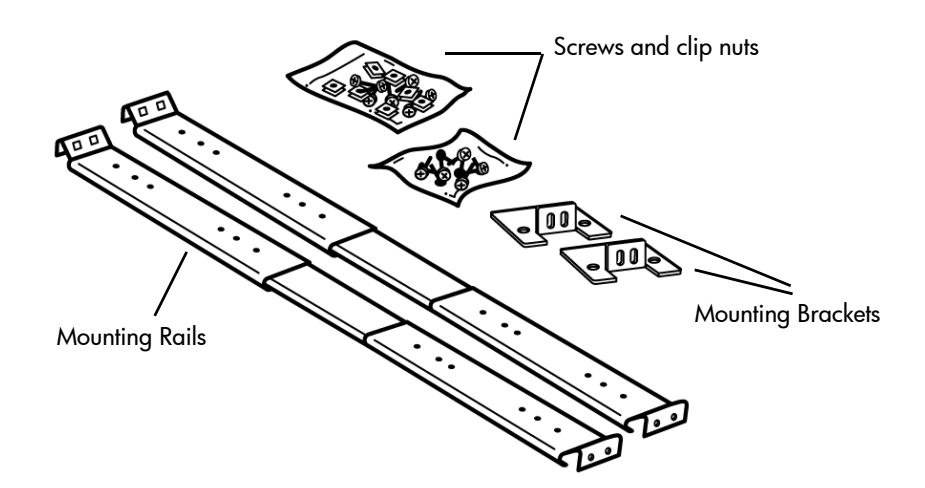

## <span id="page-15-0"></span>Installing the Autoloader into a Rack

The autoloader fits all standard 19-inch racks, taking up 2U of space. To install the autoloader into a rack, you will need to install the mounting brackets on both sides of the autoloader and the rails in the selected rack location.

To install the autoloader, follow these steps:

- 1. Use a medium-sized standard screwdriver to remove the two screws near the front on each side of the autoloader cover.
- 2. Using the screws you removed in step 1, secure one mounting bracket (from the rackmount kit) to each side of the autoloader as shown below.

**Figure 5** Installing Mounting Brackets (left side shown)

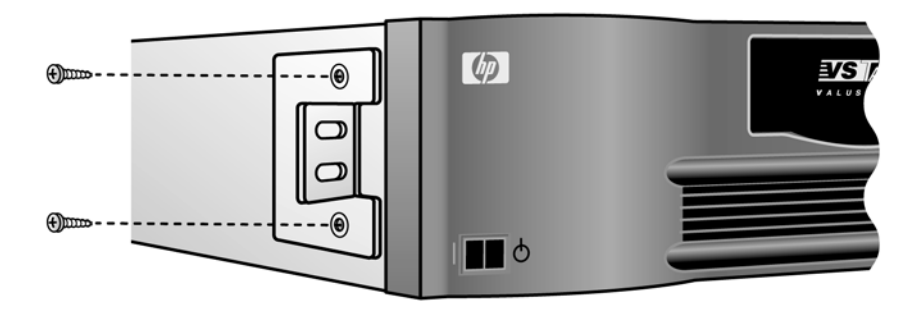

- 3. Using the screws and clip nuts from the rackmount hardware package, secure one rail to each side of the rack in the location in which you plan to install the autoloader.
	- Be sure to secure both the front and rear of each rail to the rack. The rails extend to fit a variety of rack depths.
	- The correct orientation of the left rail is shown below. Repeat for the right rail.
- **Figure 6** Installing Rails on Rack (left side shown)

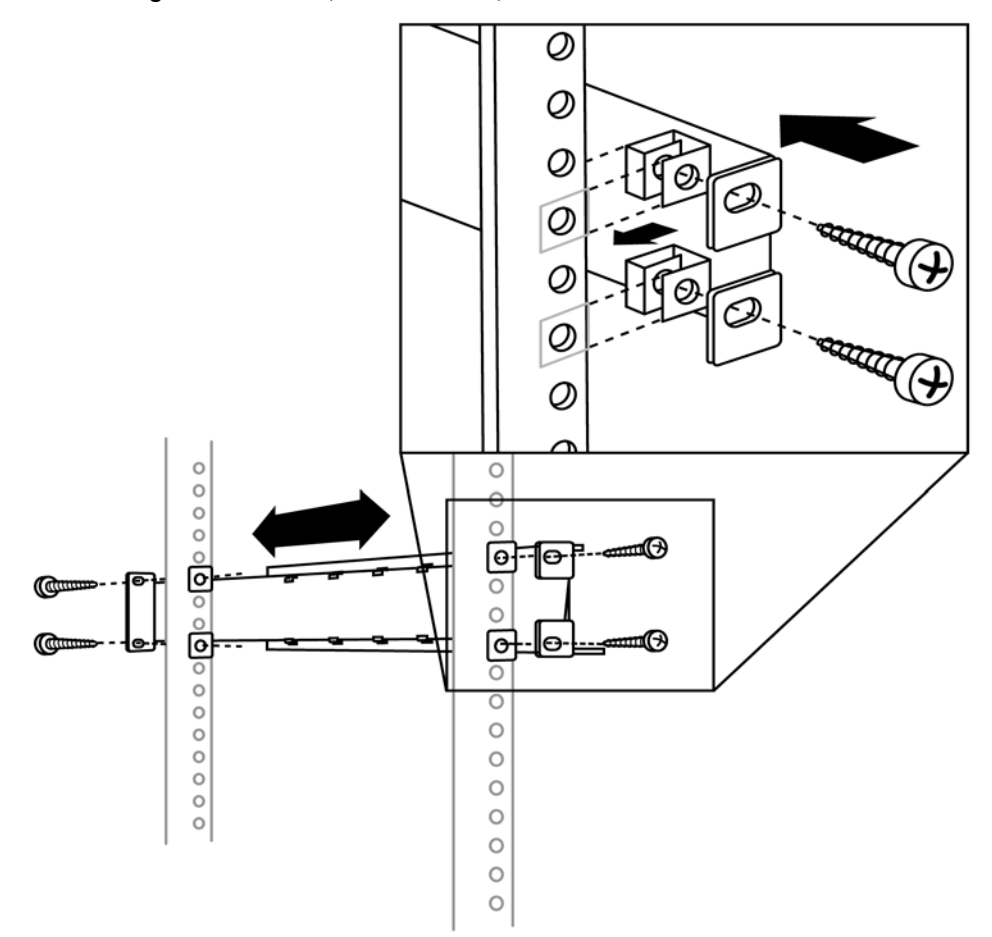

4. Slide the autoloader onto the rails and secure the mounting bracket to the rack using the screws and clip nuts from the rackmount hardware package.

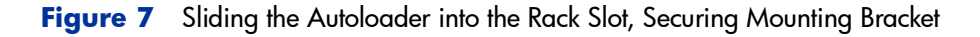

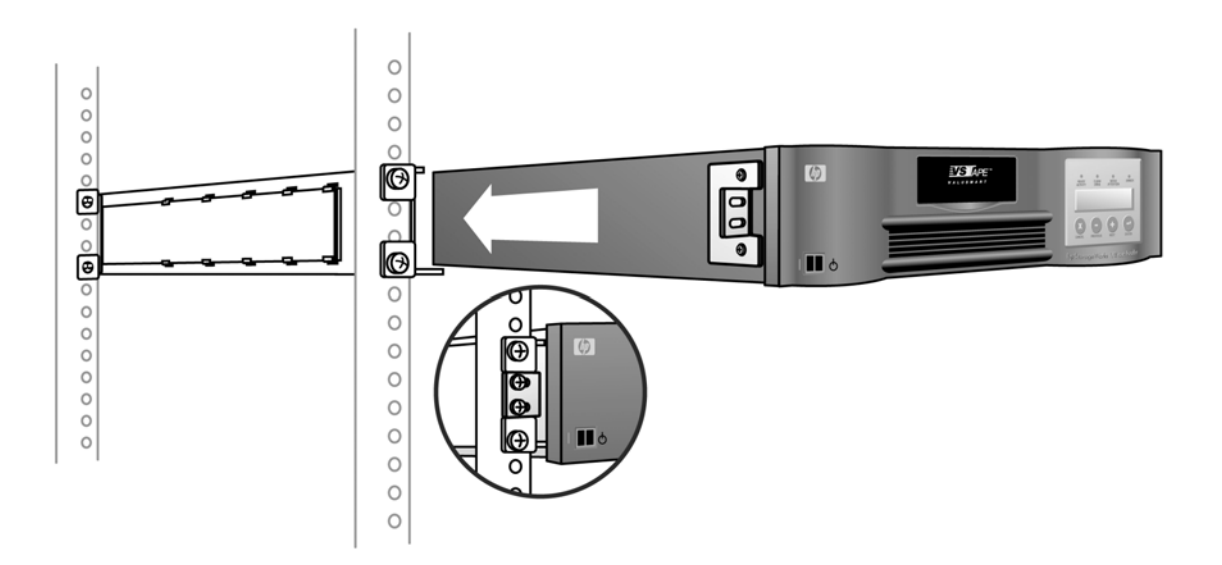

## <span id="page-18-0"></span>Connecting the SCSI and Power Cables

To connect the SCSI and power cables to the autoloader, follow these steps:

1. Shut down and turn off the selected server. Turn off all attached accessory devices, such as printers and other SCSI devices. Remove the power cables from the server and all attached accessories.

**Caution** Failure to remove the power cables from these devices could result in damage to the autoloader.

- 2. Attach one end of the SCSI cable (included in the accessory kit) to one of the connectors on the rear panel of the autoloader.
- 3. Attach the other end of the SCSI cable to the connector on the SCSI host adapter or to the connector on the previous device on the SCSI bus.

#### **Figure 8** Attaching SCSI and Power Cables

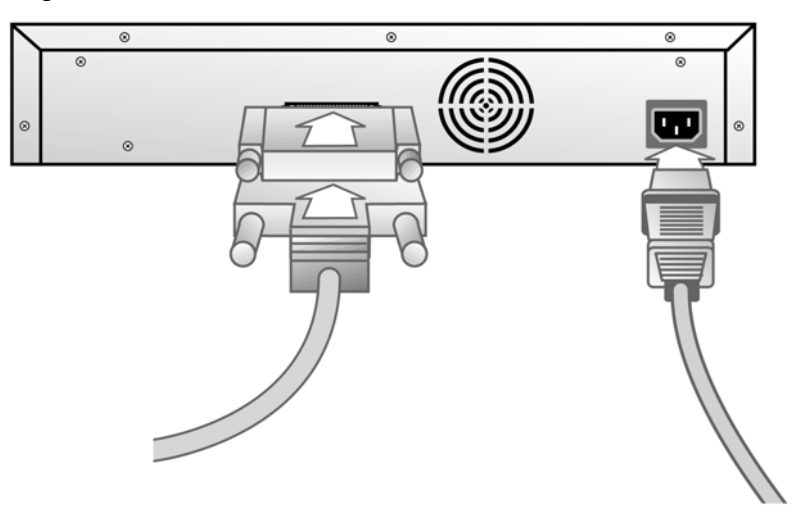

Note If the supplied SCSI cable does not fit the connector on your SCSI host adapter, you either have an incompatible SCSI host adapter or you need to purchase a cable adapter. Contact your service representative or your SCSI host adapter manufacturer for information.

- 4. Attach the terminator to the remaining SCSI connector on the rear panel of the autoloader (if the autoloader is the last or only device on the SCSI bus). Otherwise, attach the cable to the next device on the SCSI bus, and ensure that the last device on the SCSI bus is properly terminated.
- 5. Attach the female connector on the power cable to the power connector on the rear panel of the autoloader.
- 6. Plug in the power cable to the nearest properly grounded power outlet.

WARNING To disconnect all power from the autoloader, remove the power cord from the outlet.

- 7. Plug in the host server or workstation and all attached devices.
- 8. Turn on the autoloader by setting the power switch on the front panel to the ON position. You will need to use the tip of a pen or similar item to move the switch. Turn on any other devices you turned off earlier. Check the LCD display to make sure the autoloader is receiving power. If it is not, check the power connections and your power source.

During the Power-On Self Test (POST), all four LEDs are illuminated briefly, followed by just the Ready/Activity LED flashing. When the initialization sequence is complete, the LCD screen displays the Home screen.

9. Turn on the server.

## <span id="page-20-0"></span>Preparing the Host and Verifying the Connection

If necessary, install a SCSI host adapter, software, and compatible driver(s). Refer to the manuals for the host computer and SCSI host adapter for detailed instructions. In addition, follow these general guidelines:

- When the host server is powered on, install software, and/or driver(s) that are compatible with the autoloader.
	- Software compatibility information is available at:

<http://www.hp.com/go/automated>

Most backup software packages require an additional module to communicate with the autoloader robotics.

— Drivers may be needed for the autoloader to operate properly with your operating system. To see if drivers are needed for your operating system, visit HP Customer Care at:

#### <http://www.hp.com/go/support>

Select your product, and then click on **[download drivers and** software].

- $\blacksquare$  If the host server is connected to a network, check with the system administrator before turning off power.
- Use proper procedures to prevent electrostatic discharge (ESD). Use wristgrounding straps and anti-static mats when handling internal components.
- Make sure that the host server has an open expansion slot.
- Make sure that both your operating system and server supports the SCSI host adapter.
- Depending on the server configuration, you may need to change the SCSI ID of the autoloader. See **Changing the SCSI ID** on page 41 for more information.
- Ensure the autoloader is properly terminated. If the autoloader is the only SCSI device - other than the SCSI host adapter - on the selected SCSI bus, it must be terminated. Likewise, if the autoloader is physically the last SCSI device on the SCSI bus, it must be terminated. Only the devices physically at the beginning and end of the SCSI bus should be terminated.
- Verify the connection between the autoloader and host by:
	- Installing the HP Library & Tape Tools diagnostic/installation check utility available at <http://www.hp.com/support/TapeTools>. Install this utility onto the host server. This utility verifies that the autoloader is connected and communicating with the host server. It also verifies that the autoloader is functioning and provides diagnostic information.
	- Making sure that the host server's operating system recognizes the autoloader by going to Settings -> Control Panel -> SCSI Adapter in Windows NT or Settings -> Control Panel -> System -> Hardware -> Device Manager -> Tape Drive and/or Media Changer in Windows 2000. For more information on verifying the connection of SCSI devices, consult the operating system documentation.

# <span id="page-22-0"></span>Operating the Autoloader

2

## <span id="page-22-1"></span>Chapter Overview

This chapter describes the following:

- ■ [Operator's Panel Overview](#page-23-0) on page 24
- ■ [Understanding the Menu Structure](#page-27-0) on page 28
- ■ [Using Cartridges](#page-28-0) on page 29
- ■ [Cleaning the Tape Drive](#page-35-0) on page 36
- ■ [Creating an Inventory of Cartridges](#page-37-0) on page 38

## <span id="page-23-0"></span>Operator's Panel Overview

The Operator's Panel consists of four LEDs, four buttons, and a 2-line by 16 character LCD screen. The Operator's Panel provides everything you need to monitor autoloader status and to control all of its functions.

The display defaults to the Home screen. The Home screen consists of the autoloader status on the top line and the current cartridge inventory on the second line. If the tape drive does not have a cartridge loaded, the top line displays *Drive empty* (Figure 9 [on page 24\)](#page-23-1).

The cartridge inventory indicates all slots that contain a cartridge by displaying the slot number. Empty slots are indicated by a dash (-).

<span id="page-23-1"></span>**Figure 9** Home Screen, Drive Empty

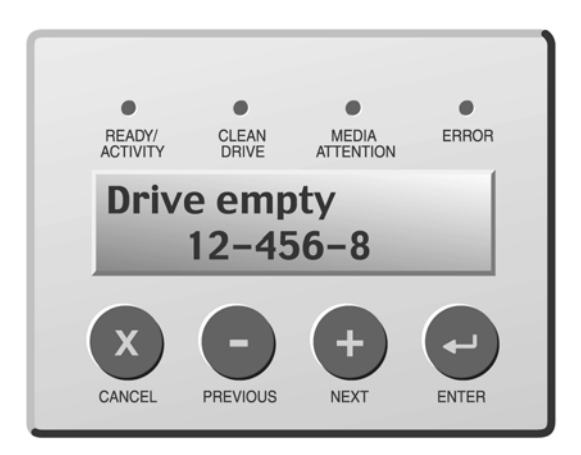

An exclamation point (!) displayed in the inventory indicates that the autoloader has identified a cartridge in the indicated slot that is either an invalid cartridge type (DLTtape III cartridge or non-DLT1 cleaning cartridge) or has had a media-related error. These can be caused by faulty or improperly degaussed media, media that has been previously written in an invalid format such as DLT 7000 or DLT 8000, or dirty read/write heads in the tape drive. The Media Attention LED is also illuminated in this case. See [LED Indicators](#page-25-0) on [page 26](#page-25-0) for more information.

Exporting the indicated cartridge will clear the error condition. See **Exporting** Cartridges [on page 31](#page-30-0). If these symptoms occur on multiple known good cartridges, consider cleaning the tape drive. See [Cleaning the Tape Drive](#page-35-0) on [page 36](#page-35-0). If a particular cartridge causes these symptoms repeatedly, that cartridge may be defective or invalid.

Occasionally you may see the message *In Transit*, which indicates:

- An error condition has caused a cartridge to be left between its slot and the drive. (Power cycle or reset the autoloader to clear this condition.)
- A cartridge is unexpectedly found in the mail slot opening. (Power cycle or reset the autoloader to clear this condition. For information on resetting the autoloader, see [Resetting the Autoloader](#page-39-2) on page 40.)

If the tape drive has a cartridge loaded, the top line displays *Drive loaded*. The cartridge currently loaded in the drive is indicated by an alternating black block and the slot number. This display can also indicate that the specified cartridge is being loaded, unloaded, imported, or exported. The autoloader status line indicates the current operation. An example of this display is shown below.

#### **Figure 10** Home Screen, Drive Loaded

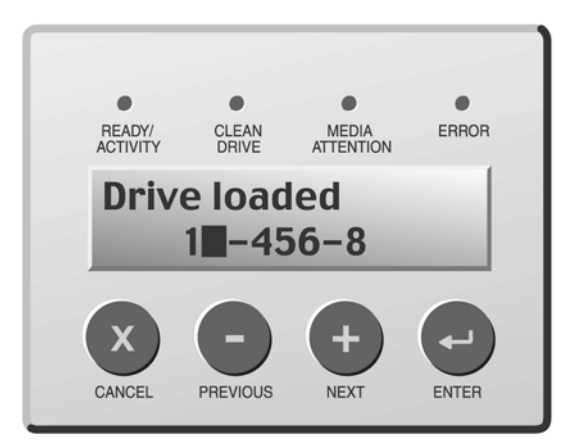

## <span id="page-25-0"></span>LED Indicators

The Operator's Panel includes four LED indicators that provide a variety of information as detailed in the following table:

#### **Table 2** LEDs

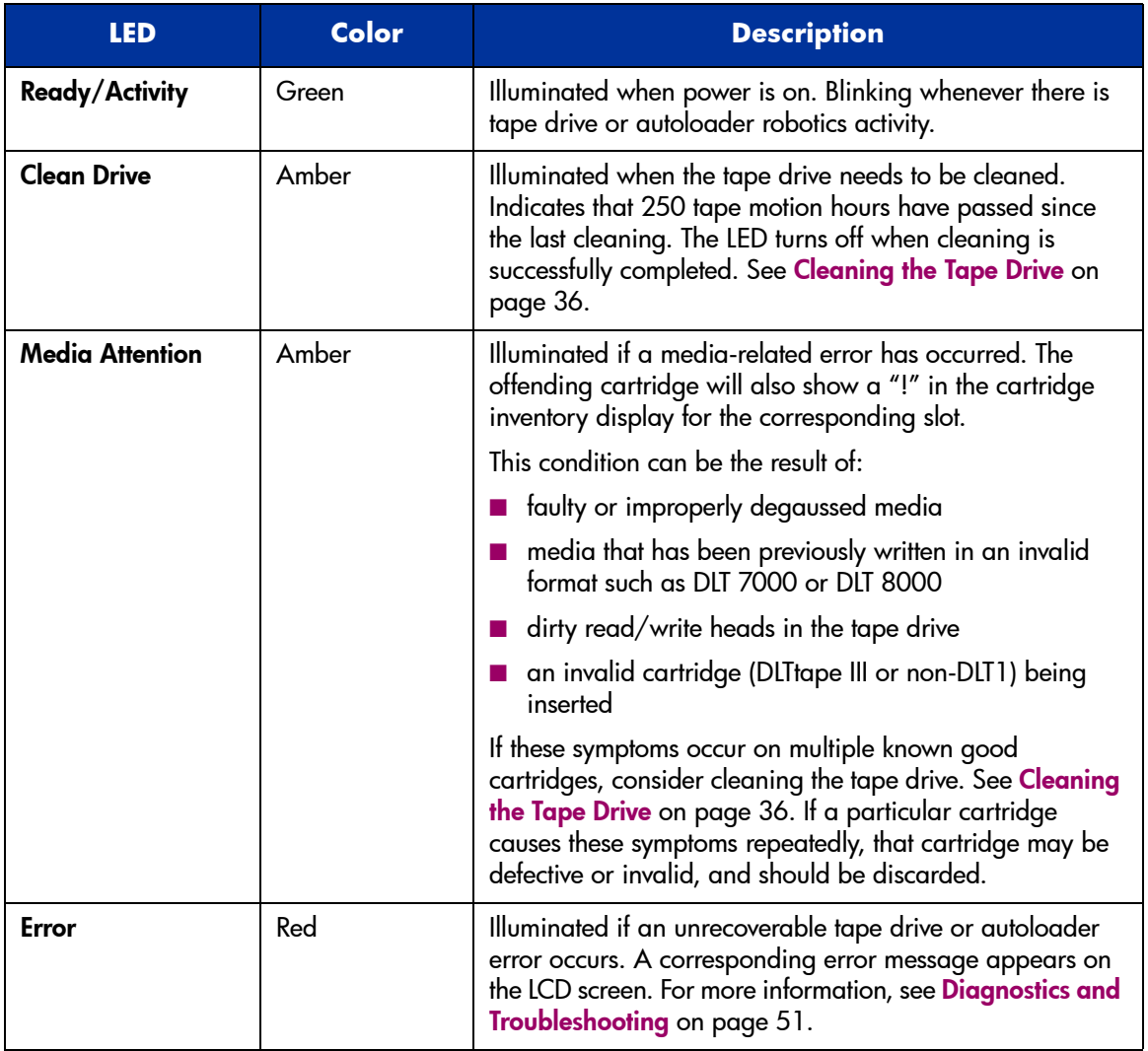

## <span id="page-26-0"></span>Operator's Panel Control Buttons

The Operator's Panel includes four buttons that provide access to all operations and information menus.

#### **Table 3** Control Buttons

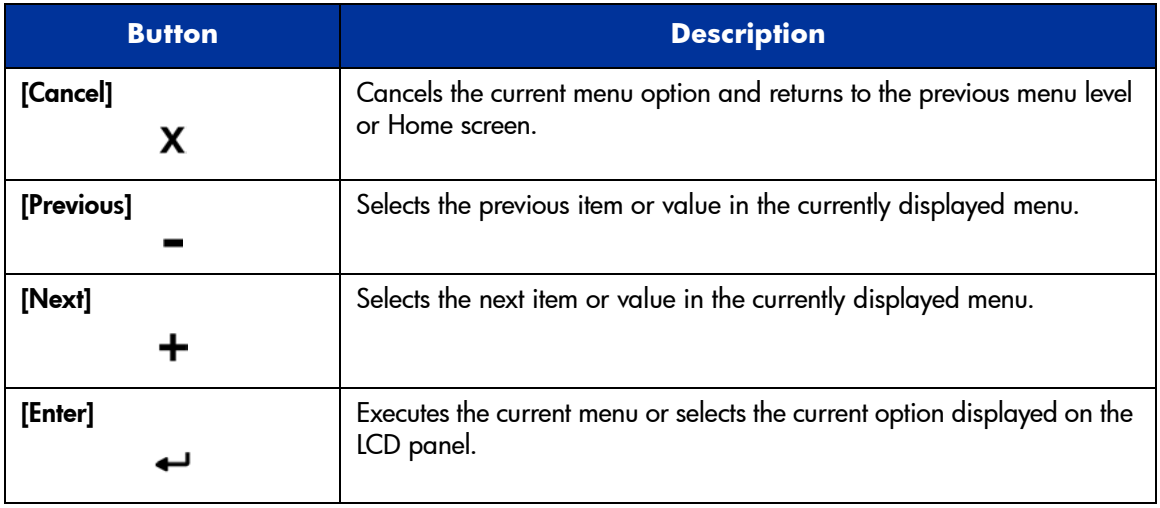

## <span id="page-27-0"></span>Understanding the Menu Structure

**Figure 11** Operator's Panel Menu Structure

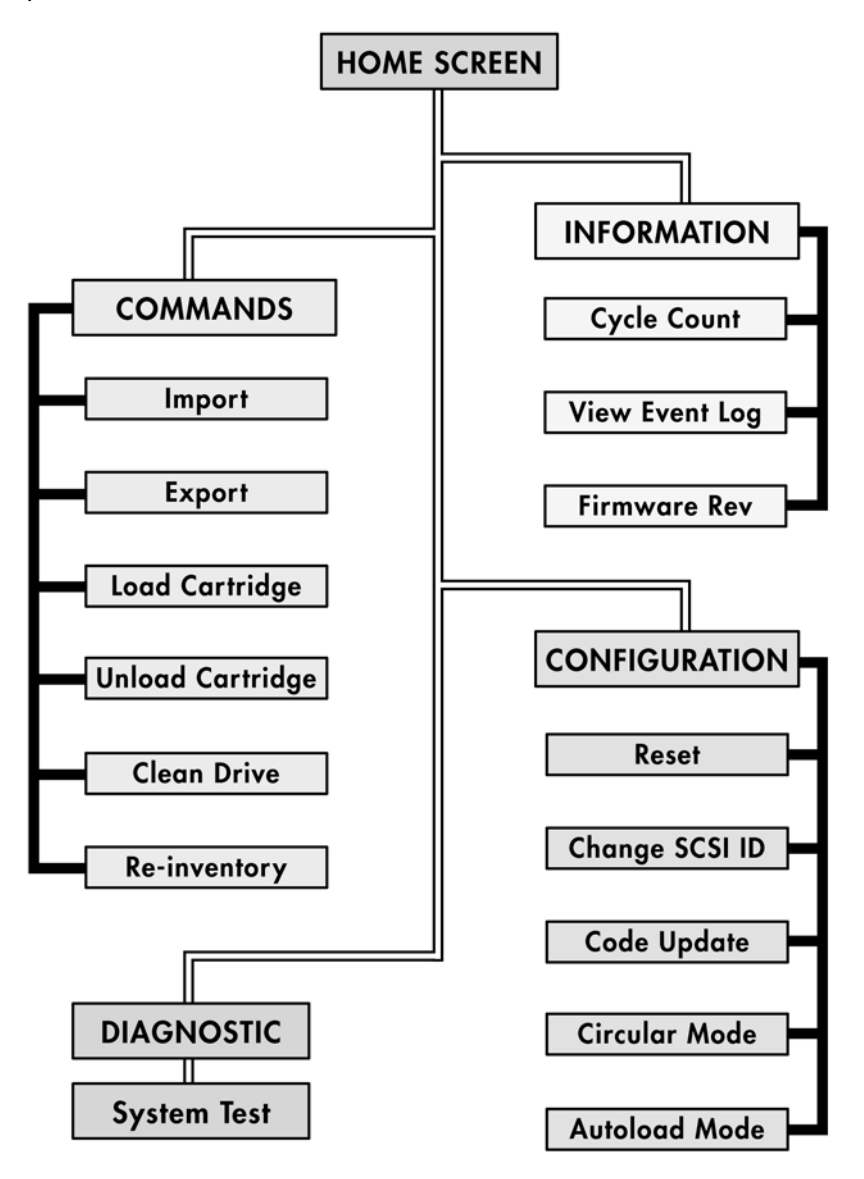

## <span id="page-28-0"></span>Using Cartridges

Before you use the autoloader, make sure you observe these general rules:

- Use only DLTtape IV cartridges. The tape drive in the autoloader can read, but not write DLTtape IV cartridges that are written in the DLT 4000 format. You can order tape cartridges at <http://www.hp.com/go/storagemedia>. Make sure all cartridges that you want to use for writing have either never been written to, have been thoroughly degaussed, or have been written to by the vs80 tape drive in the autoloader or another vs80 or DLT1 tape drive. The tape drive rejects all other formats. If you want to reuse cartridges that have been formatted with another manufacturer's drive, use a magnetic bulk eraser to prepare the cartridges for use with the autoloader. Many common degaussers are not adequate for DLT media. Contact your support representative for proper degaussing recommendations.
- $\blacksquare$  Clean the tape drive when the Clean Drive LED is illuminated or if there is any other indication that the drive is having trouble reading or writing, such as if the Media Attention LED is illuminated or if there is an exclamation point (!) in the inventory display. Be sure to use only DLT 1 compatible cleaning cartridges. The tape drive rejects all other types of cleaning cartridges.

Note The autoloader automatically unloads any other cartridge types and any cartridges whose format it cannot read. If you experience any failures with reused Quantum DLT formatted (degaussed) cartridges, the degaussing may not have been sufficient to fully erase the data. If this happens, use another cartridge (preferably a new, unformatted DLTtape IV cartridge) before suspecting other system components.

#### <span id="page-29-0"></span>Importing Cartridges

Caution Performing an import or export of media during a data backup may result in adverse results, which could include backup failure or other errors.

This option forces the autoloader to import a cartridge into a specific empty slot on the carousel. To import tapes into the autoloader:

- 1. Make sure the write-protect switch is set as desired for each data cartridge (see [Write-Protecting Cartridges](#page-33-0) on page 34).
- 2. From the Home Screen or main menu, press the [+] or [-] button until *Commands* appears on the top line of the LCD screen.
- 3. Press the [Enter] button to access the available options.
- 4. Press the [+] or [-] button until **Import** appears on the LCD screen. Press **[Enter]** to select.
- 5. Press the [+] or [-] button until the desired slot number appears on the LCD screen and press the [Enter] button. You are not given the option to import a cartridge to an occupied slot.
- 6. When *Insert Cartridge Slot* appears on the LCD screen and the mailslot opens, insert the desired data cartridge into the mailslot so that the writeprotect switch is facing out from the autoloader.

Note If you are using the Operator's Panel to clean the drive, import the cleaning cartridge only when the operator panel requests it. You may keep a cleaning cartridge in the autoloader if the backup software can manage the drive cleaning.

- 7. Repeat steps 5 and 6 as needed for any additional cartridges.
- 8. Press the **[Cancel]** button to return to the Home screen when you are done importing cartridges.
- 9. Verify that the Home screen shows that the desired slots have cartridges installed.

#### **Figure 12** Importing a Cartridge

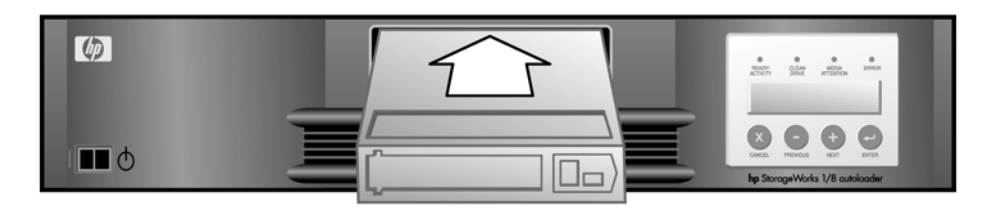

#### <span id="page-30-0"></span>Exporting Cartridges

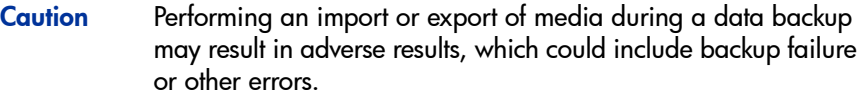

This option moves a cartridge from a specific slot to the mailslot. To export one or more cartridges from the autoloader, follow these steps:

- 1. From the Home Screen or main menu, press the [+] or [-] button until *Commands* appears on the top line of the LCD screen. Press [Enter].
- 2. Press the [+] or [-] button until *Export* appears on the LCD screen. Press [Enter].
- 3. Press the [+] or [-] button until the desired slot number appears on the LCD screen. Press the [Enter] button. You are not given the option to export from an empty slot.
- 4. When *Remove Cartridge* appears on the LCD screen and the cartridge is ejected through the mailslot, remove the exported cartridge from the autoloader, and press the [Enter] button.
- 5. Repeat steps 3 and 4 as needed for any additional cartridges.
- 6. Press the [Cancel] button to return to the Home screen when you are done exporting cartridges.
- 7. Make sure the Home screen indicates that the desired slots contain cartridges.

#### **Figure 13** Exporting a Cartridge

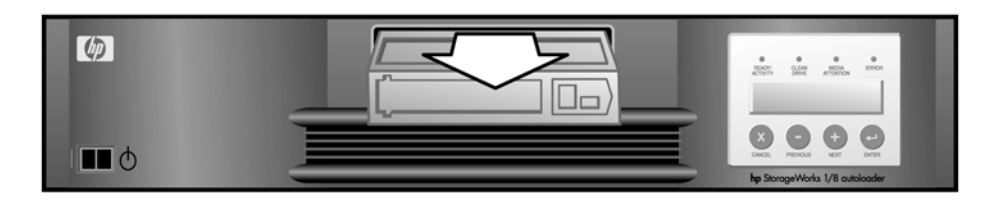

#### <span id="page-31-0"></span>Loading Cartridges

This option loads a cartridge from the autoloader carousel into the tape drive. To use this option, follow these steps:

- 1. From the Home Screen or main menu, press the [+] or [-] button until *Commands* appears on the top line of the LCD screen. Press [Enter] to select.
- 2. Press the [+] or [-] button until *Load Cartridge* appears on the LCD screen.
- 3. Press the **[Enter]** button to select.
- 4. Press the [+] or [-] button until the desired slot number appears on the LCD screen and press the [Enter] button. The slot number you select indicates the cartridge to be loaded into the tape drive.

Note Only slot numbers that contain cartridges are displayed.

- 5. Status messages will be displayed while the cartridge is loading. *Drive Stopped* will be displayed when the operation is complete.
- 6. Press the [Cancel] button to return to the Home screen when you are done loading cartridges.

## <span id="page-32-0"></span>Unloading Cartridges

This option unloads the cartridge from the tape drive into its original slot. To use this option, follow these steps:

- 1. From the Home Screen or main menu, press the [+] or [-] button until *Commands* appears on the top line of the LCD screen. Press [Enter] to select.
- 2. Press the [+] or [-] button until *Unload Cartridge* appears on the LCD screen. Press the [Enter] button to unload the cartridge from the tape drive.
- 3. Status messages will be displayed while the cartridge is unloading. *Drive Empty* will be displayed when the operation is complete.
- 4. Press the **[Cancel]** button to return to the Home screen when you are done loading/unloading cartridges.

## <span id="page-33-0"></span>Write-Protecting Cartridges

All cartridges have a write-protect switch to prevent accidental erasure of data. Before loading a cartridge into the autoloader, make sure the write-protect switch on the front of the cartridge is positioned as desired:

- Slide the switch to the left to write-protect the cartridge. A small orange rectangle is visible, indicating that the cartridge is write-protected.
- Slide the switch to the right to allow the autoloader to write data to the cartridge.

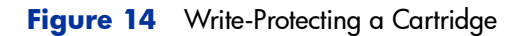

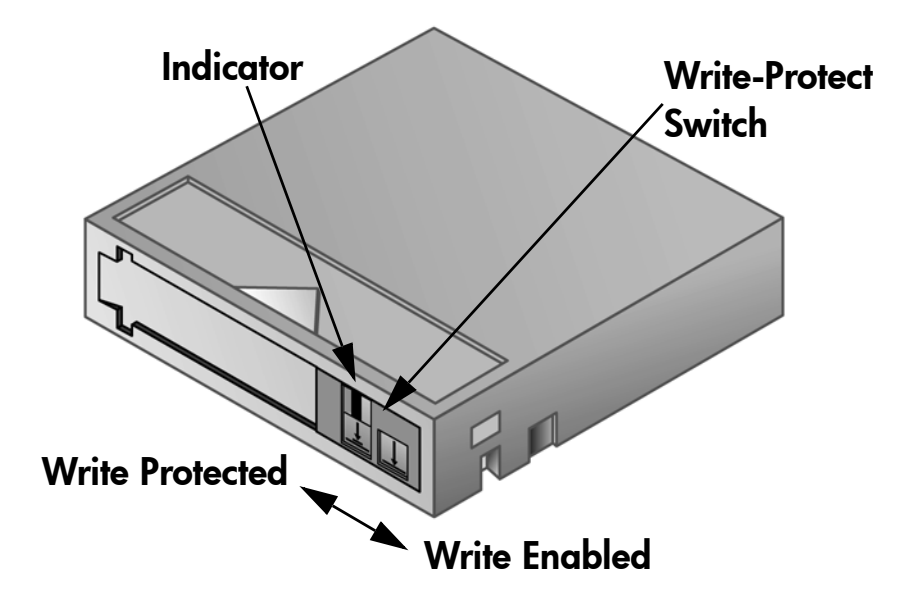

## <span id="page-34-0"></span>Maintaining Cartridges

To ensure the longest possible life for all of your DLTtape IV cartridges, follow these guidelines:

- Do not drop or strike a cartridge. Excessive shock can displace the tape leader, making the cartridge unusable and possibly damaging the autoloader.
- Store your DLTtape IV cartridges in their storage cases.
- Do not expose your DLTtape IV cartridges to direct sunlight or sources of heat, including portable heaters and heating ducts.
- $\blacksquare$  The operating temperature range for your DLTtape IV cartridges is 50° F to 104° F (10° C to 40° C). The storage temperature range is 60° F to 90°F (16° C to 32° C). Always store your DLTtape IV cartridges in their storage cases.
- If a DLTtape IV cartridge has been exposed to temperatures outside the ranges specified above, stabilize the cartridge at room temperature for the same amount of time it was exposed to extreme temperatures or 24 hours, whichever is less.
- Store your DLTtape IV cartridges in a dust-tree environment in which relative humidity is always between 20% and 80% (noncondensing). The ideal storage relative humidity is 40%,  $\pm$  20%.
- Do not place DLTtape IV cartridges near sources of electromagnetic energy or strong magnetic fields, such as computer monitors, electric motors, speakers, or X-ray equipment. Exposure to electromagnetic energy or magnetic fields can destroy data on cartridges.
- Place identification labels only in the slide-in slot on the front of the cartridge.

## <span id="page-35-0"></span>Cleaning the Tape Drive

When the Clean Drive LED is on, the autoloader's tape drive needs to be cleaned. An illuminated Media Attention LED or an exclamation point (!) in the inventory display may also indicate that the tape drive needs to be cleaned. Cleaning typically takes several minutes, during which the Ready LED blinks.

Each cleaning cartridge has an approximate life of 20 cleanings. The cleaning cartridge includes a label with 20 small boxes printed on it. Always place a check mark in a box each time you use the cartridge to clean the drive. Replace the cleaning cartridge when all boxes are checked.

The drive cannot keep track of how many times a cartridge has been used. Therefore, if you are using backup software to manage cleaning, then you must monitor the software logs to determine when you need to replace the cleaning tape. Refer to the backup software documentation for more information.

- **Caution** Use only DLT 1 cleaning cartridges in the autoloader, available at <http://www.hp.com/go/storagemedia>. Use of any other type of cleaning cartridge can damage the read/write head in the tape drive. If you load any other type of cleaning cartridge or method, the autoloader will unload it within approximately 25 seconds.
- Note If you are using Operator's Panel commands to clean the drive, import the cleaning cartridge only after you have selected the Clean Drive command. If you would like to keep a cleaning cartridge in the autoloader, the backup software must manage drive cleaning.
To clean the tape drive, follow these steps:

- 1. From the Home Screen or main menu, press the [+] or [-] button until *Commands* appears on the top line of the LCD screen. Press [Enter].
- 2. Press the [+] or [-] button until *Clean Drive* appears on the LCD screen. Press [Enter].
- 3. If the carousel is full, the LCD screen displays *No slot free for transfer*. Press the [Cancel] button repeatedly until the main menu or Home Screen is displayed. Export a cartridge to make room for the cleaning cartridge. See [Exporting Cartridges](#page-30-0) on page 31 for instructions then return to step 1 to clean the tape drive.
- 4. If the carousel is not full, the autoloader will select the first available slot and prompt you to insert a cleaning cartridge.
- 5. Insert the cleaning cartridge into the autoloader mailslot.

During the cleaning process, which can take several minutes, the LCD screen displays *Drive Cleaning*.

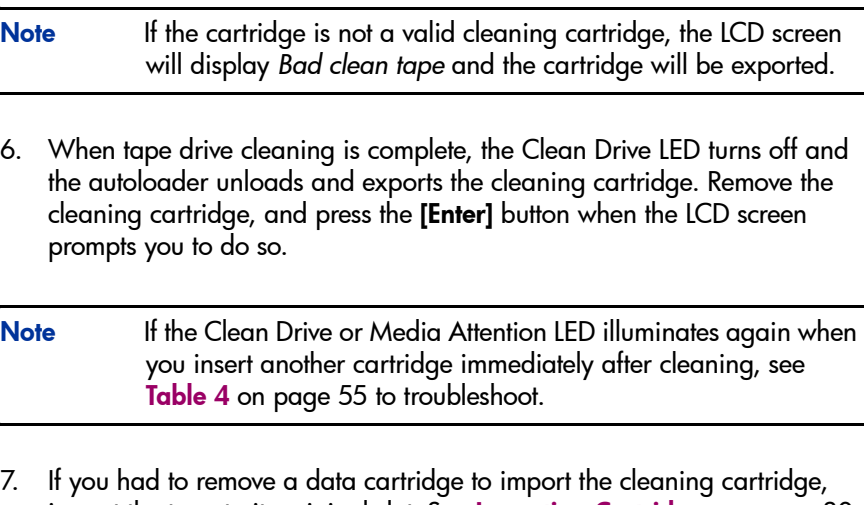

import the tape to its original slot. See **Importing Cartridges** on page 30 for more information.

## <span id="page-37-0"></span>Creating an Inventory of Cartridges

This option will build a new inventory of cartridges in the autoloader. To use this option, follow these steps:

- 1. From the Home Screen or main menu, press the [+] or [-] button until *Commands* appears on the top line of the LCD screen.
- 2. Press the **[Enter]** button to access the available options.
- 3. Press the [+] or [-] button until *Re-inventor*y appears on the LCD screen. Press [Enter].

The autoloader will then check the drive and each slot for the presence of a tape in order to update the inventory information.

## Autoloader Administration

3

## Chapter Overview

This chapter describes the following:

- ■ [Configuring the Autoloader](#page-39-0) on page 40
- **■** [Updating Firmware](#page-44-0) on page 45
- ■ [Running the Autoloader System Test](#page-47-0) on page 48
- ■ [Retrieving Information About the Autoloader](#page-48-0) on page 49

## <span id="page-39-0"></span>Configuring the Autoloader

The Configuration menu provides access to the following autoloader configuration options:

- Resetting the autoloader
- Setting SCSI IDs
- Setting autoloader mode to Circular/Autoload
- Updating firmware

To access the Configuration menu from the Home Screen or main menu, press the [+] or [-] button until *Configuration* appears on the top line of the LCD screen. Press the [Enter] button and then [+] or [-] to access the available options. Press the [Enter] button to execute the displayed menu option.

#### Resetting the Autoloader

This option resets the autoloader robotics and the tape drive within the autoloader, forces a new cartridge inventory, and clears any current error condition.

Note This option is primarily used if the autoloader is in an error state.

To access this option, follow these steps:

- 1. From the Home Screen or main menu, press the [+] or [-] button until *Configuration* appears on the top line of the LCD screen.
- 2. Press [Enter] to select.
- 3. Press the [+] or [-] button until *Reset* appears on the LCD screen.
- 4. Press the **[Enter]** button to reset the autoloader.

After initialization, the autoloader returns to normal operation and displays the Home screen.

## <span id="page-40-0"></span>Changing the SCSI ID

This option changes the SCSI ID the autoloader uses. The autoloader operates as a single SCSI device with two Logical Unit Numbers (LUNs): one LUN (0) is for the tape drive, and the other (1) is for the autoloader robotics.

The default SCSI ID is 5. You should only need to change the SCSI ID if there is another device on the SCSI bus with the same SCSI ID.

To access this option, follow these steps:

- 1. From the Home Screen or main menu, press the [+] or [-] button until *Configuration* appears on the top line of the LCD screen.
- 2. Press the **[Enter]** button to select.
- 3. Press the [+] or [-] button until *Change SCSI ID* appears on the LCD screen. The second line displays the current SCSI ID.
- 4. Press the [Enter] button. The second line on the LCD screen displays *New ID:.*
- 5. Press the [+] or [-] button until the desired SCSI ID is displayed.
- 6. Press the [Enter] button. The LCD screen displays *Please Cycle Power*.

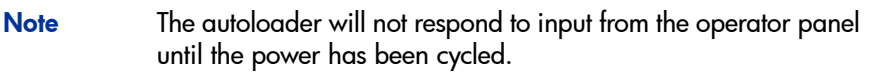

7. Turn off the autoloader. After a few seconds, turn it back on again.

The selected SCSI ID is now in effect.

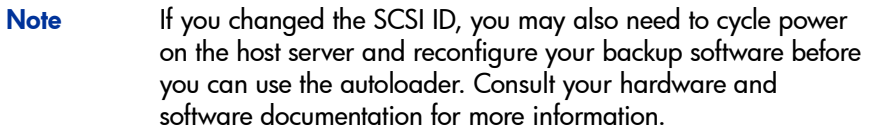

## Setting the Autoloader Operating Mode

The autoloader operating mode is determined by whether or not you are using backup software that can control the autoloader robotics. If you are using such software, then the autoloader operates in Random mode. If you are not, then the autoloader operates in Sequential mode.

#### Random Mode

If you are using software that can control the autoloader's robotics, the autoloader will detect this and switch to Random mode. In Random mode, the autoloader will not automatically load tapes into the drive; instead it will wait for commands from the software.

Note Your backup software must support the autoloader's robotics, which may require the additional installation of an autoloader software module. For more information, refer to your backup software documentation.

#### Sequential Mode

The autoloader initially assumes that you *are not* using a backup software package to control cartridge or drive activity, and consequently operates in Sequential mode. With sequential mode, when the first tape is full or unloaded for any reason, the autoloader automatically removes the tape from the drive, puts it in its original slot, and then loads the next available higher numbered slot.

Operating in Sequential mode also allows you to determine the behavior for how tapes are loaded into the autoloader's tape drive. This is done from the autoloader front panel by setting:

- Circular Mode options (see **Circular Mode** on page 43)
- ■ [Autoload Mode](#page-43-0) options (see **Autoload Mode** on page 44)

#### <span id="page-42-0"></span>Circular Mode

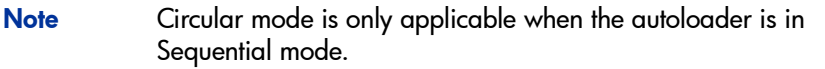

This option turns Circular mode on or off. When Circular mode is on, the autoloader automatically reloads the first cartridge in the sequence into the tape drive after unloading the last cartridge in the sequence. If Circular mode is turned off and the last cartridge has been unloaded, the autoloader stops loading cartridges until you manually load another cartridge.

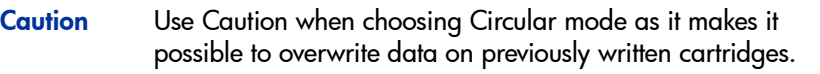

To access this option, follow these steps:

- 1. From the Home Screen or main menu, press the [+] or [-] button until *Configuration* appears on the top line of the LCD screen.
- 2. Press the **[Enter]** button to select.
- 3. Press the [+] or [-] button until *Circular Mode* appears on the LCD screen. The second line on the LCD screen indicates the current status, either *On* or *Off*.
- 4. Press the [Enter] button. The LCD screen indicates whether you are about to turn Circular mode on or off.
- 5. Press the **[Enter]** button to accept the change to Circular mode or **[Cancel]** to exit and not save the changes.

#### <span id="page-43-0"></span>Autoload Mode

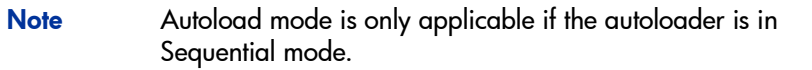

This option turns Autoload mode on or off. When the autoloader is powered on and Autoload mode is on, the autoloader automatically loads the cartridge from the lowest numbered full slot into the tape drive. When Autoload mode is off, no cartridges are automatically loaded at power on.

To access this option, follow these steps:

- 1. From the Home Screen or main menu, press the [+] or [-] button until *Configuration* appears on the top line of the LCD screen.
- 2. Press the **[Enter]** button to select.
- 3. Press the [+] or [-] button until *Autoload Mode* appears on the LCD screen. The second line on the LCD screen indicates the current status, either *On* or *Off*.
- 4. Press the **[Enter]** button. The LCD screen indicates whether you are about to turn Autoload mode on or off.
- 5. Press the [Enter] button to accept the change to Autoload mode or [Cancel] to exit and not save the changes.

## <span id="page-44-0"></span>Updating Firmware

**Caution** Do not power cycle or reset the autoloader during the upgrade process. Doing so could cause the autoloader to become inoperable.

## <span id="page-44-1"></span>Using HP Library & Tape Tools

You can download autoloader and drive firmware using the HP Library & Tape Tools diagnostic utility. This utility may already be installed on your server. If not, you can download it from <http://www.hp.com/support/TapeTools>. Online help and instructions are included with HP Library & Tape Tools. The firmware download procedure involves these simple steps:

- 1. After downloading and installing Tape Tools, run the HP Library & Tape Tools utility.
- 2. If prompted to download new firmware from the website, select **[Yes]**, otherwise, select [Get Firmware from Web] from the File menu.
- 3. Click on the desired firmware revisions, and then click the **[Download]** button. The firmware file is copied into the HP Library & Tape Tools firmware folder.
- 4. When the download is completed, close the Get Firmware from Web window.
- 5. Select the autoloader in the [By Product] device list tab, and then select the [Firmware] button. The latest revision available for the autoloader is automatically selected.
- 6. Select [Start Update] to update the firmware for the autoloader.

## Using a Firmware Upgrade Tape

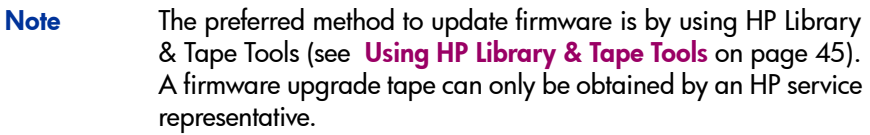

This option performs a firmware code update on the autoloader using a firmware upgrade tape.

Note This code update operation assumes that the upgrade tape is imported as part of this procedure. Do not import the firmware update cartridge before starting this procedure.

To use this option, follow these steps:

- 1. From the Home Screen or main menu, press the [+] or [-] button until *Configuration* appears on the top line of the LCD screen.
- 2. Press the **[Enter]** button to select.
- 3. Press the [+] or [-] button until *Code Update* appears on the LCD screen. Press the **[Enter]** button to select.
- 4. If the carousel is full, the LCD screen displays *No slot free for transfer*. Press the [Cancel] button repeatedly until the main menu or Home Screen is displayed. Export a cartridge to make room for the firmware update cartridge. See **Exporting Cartridges** on page 31 for instructions. Then return to step 1 to update the firmware.
- 5. If the carousel is not full, the autoloader will select the first available slot and prompt you to insert the code update cartridge.
- 6. Insert the code update cartridge into the mailslot.

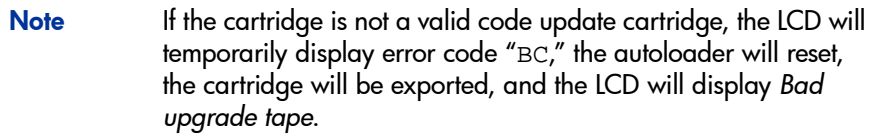

- 7. During the firmware update, which can take several minutes, the LCD screen displays *CODE UPDATE IN PROGRESS*. When firmware update is complete, the autoloader resets, then unloads and exports the code update cartridge. When the LCD screen prompts you, remove the code update cartridge and press the [Enter] button to close the door.
- 8. If you exported a data cartridge to make room for the code update cartridge, be sure to import the cartridge to its original slot. See [Importing](#page-29-1)  Cartridges [on page 30](#page-29-1) for instructions.

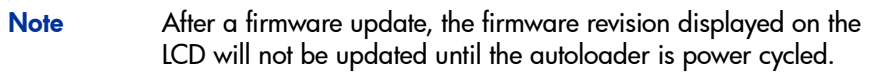

## <span id="page-47-0"></span>Running the Autoloader System Test

**Caution** Running the system test for extended periods of time will reduce the life of your autoloader. To maximize product life, use only when necessary.

The System Test option cycles the autoloader through the process of loading, calibrating, and unloading all cartridges in the carousel. Running a System Test verifies the operational soundness of the autoloader and tape drive. The System Test continues indefinitely until you press the [Cancel] button. All regular backup or restore operations are suspended while a System Test is in progress.

To run a System Test:

- 1. From the Home Screen or main menu, press the [+] or [-] button until *Diagnostic* appears on the top line of the LCD screen.
- 2. Press the [Enter] button to select. *System Test* will now be displayed.
- 3. Press the [Enter] button to begin the test.

The *Test Count* displays the number of load-calibrate-unload cycles that have been completed during the test.

4. Press the **[Cancel]** button to end the test.

## <span id="page-48-0"></span>Retrieving Information About the Autoloader

The Information menu provides access to information about the autoloader, including the cycle count, error log, and firmware revision.

## Cycle Count

This option displays the total system cycle count, incrementing each time a tape is loaded into the drive or exported from the autoloader.

To use this option, follow these steps:

- 1. From the Home Screen or main menu, press the [+] or [-] button until *Information* appears on the top line of the LCD screen.
- 2. Press the **[Enter]** button to access the available options.
- 3. Press the [+] or [-] button until *Cycle Count* appears on the LCD screen. The LCD screen displays the total cycle count.
- 4. Press the **[Cancel]** button when done.

#### View Event Log

This option provides access to the most recent autoloader errors and events (see Table 5 [on page 66](#page-65-0) for a description of error codes).

To use this option, follow these steps:

- 1. From the Home Screen, press the [+] or [-] button until *Information* appears on the top line of the LCD screen.
- 2. Press the **[Enter]** button to access the available options.
- 3. Press the [+] or [-] button until *View Event Log* appears on the LCD screen. The LCD screen also displays the total number of errors and events currently stored in the event log.
- 4. Press the **[Enter]** button to access the most recently logged event.
- 5. Press the [+] or [-] button to display each event in the log.
- 6. Press [Cancel] when done.

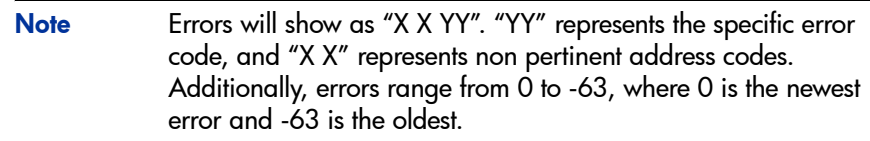

#### Firmware Revision

This option displays the revision of the firmware currently installed in the autoloader.

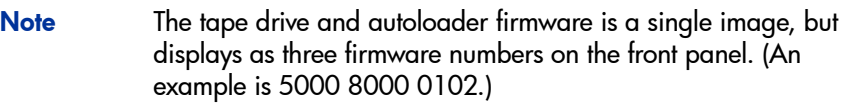

To use this option, follow these steps:

- 1. From the Home Screen or main menu, press the [+] or [-] button until *Information* appears on the top line of the LCD screen.
- 2. Press the [Enter] button to access the available options.
- 3. Press the [+] or [-] button until *Firmware Rev* appears on the LCD screen.

The LCD screen displays the revision of the firmware currently installed in the autoloader.

4. Press [Cancel] when done.

Note After a firmware update, the firmware revision displayed on the LCD will not be updated until the autoloader is power cycled.

# 4

# Diagnostics and **Troubleshooting**

## Chapter Overview

This chapter describes the following:

- [Using HP Library & Tape Tools to Diagnose Problems](#page-51-0) on page 52
- [Troubleshooting Installation Problems](#page-52-0) on page 53
- [Troubleshooting Common Problems](#page-54-1) on page 55
- [Autoloader Error Codes](#page-65-1) on page 66

## <span id="page-51-0"></span>Using HP Library & Tape Tools to Diagnose Problems

With HP Library & Tape Tools installed on the host server, you can do the following:

- Identify all SCSI devices connected to your system.
- View detailed configuration, identification, inventory, and drive information for the autoloader.
- Easily update autoloader and drive firmware.
- Run advanced diagnostic tests, including connectivity, read/write, media validation, and testing the functionality of the autoloader.
- View autoloader and drive error logs.
- Generate a detailed support file that can be e-mailed or faxed to your support representative for analysis.

The HP Library & Tape Tools diagnostic provides an intuitive graphical user interface with integrated context-sensitive help. It can be downloaded free of charge from <http://www.hp.com/support/TapeTools>.

## <span id="page-52-0"></span>Troubleshooting Installation Problems

Problems encountered during the installation of the autoloader are usually caused by improper SCSI bus configuration, application software configuration errors, or by an incorrectly configured operating system. If the application software that you are using is not communicating with the autoloader after installation, check the following:

#### ■ SCSI ID:

The autoloader uses one SCSI ID and two Logical Unit Numbers (LUNs): one LUN for the tape drive (0) and one for the autoloader robotics (1). Depending on other devices attached to the same SCSI bus and their SCSI IDs, you may need to change the SCSI ID of the autoloader before you can use the autoloader. Select an unused SCSI ID. See the manuals for the other devices on the SCSI bus or your operating system to determine which SCSI IDs are currently in use. If the autoloader is attached to a narrow (50-pin) SCSI bus, only SCSI IDs 0 through 7 are available. See **Changing** the SCSI ID [on page 41](#page-40-0) for instructions.

#### ■ SCSI Cabling:

Verify that all SCSI cables are securely connected at both ends. Check the length and integrity of your SCSI cabling. The total length of all cables connected to a SCSI bus must not exceed 6 meters (19 feet) for a SCSI-1 SE bus, 3 meters (10 feet) for a Fast SCSI (Narrow or Wide) or an Ultra SCSI (Narrow or Wide) SE bus, 12 meters (40 feet) for an LVD bus with multiple devices, or 25 meters (82 feet) for an LVD bus with a single device. The length of the internal SCSI cabling inside the autoloader is 30 cm (1 ft). This length must be included in any calculations of cable length. Try replacing suspect cables with known good cables.

#### ■ Termination:

If the autoloader is the only SCSI device - other than the SCSI host adapter - on the selected SCSI bus, it must be terminated. Likewise, if the autoloader is physically the last SCSI device on the SCSI bus, it must be terminated. Only the devices physically at the beginning and end of the SCSI bus should be terminated. Refer to the manuals supplied with other devices on the SCSI bus for information on enabling or disabling termination on those devices.

To terminate the autoloader, locate the terminator in the accessories package and press it firmly into either of the two SCSI connectors on the rear panel of the autoloader. Secure the terminator by tightening the finger-screws until snug. The supplied terminator is "dual mode" and will work on both Low-Voltage Differential (LVD) and Single Ended (SE) SCSI buses. A green LED on the terminator indicates that the unit is attached to a SCSI bus running in LVD mode. A red LED on the terminator indicates that the unit is attached to a SCSI bus running in SE mode. If the LED is not on, check all SCSI and power connections and confirm that the unit is attached to a valid SCSI bus.

#### ■ Compatibility:

Ensure that the autoloader is compatible with the SCSI host adapter and backup application you plan to use. For a list of compatible SCSI adapters and application software, check with your SCSI host adapter manufacturer, backup application vendor, or the HP support website at <http://www.hp.com/go/support>.

#### ■ SCSI Host Adapter Installation:

Verify that you have installed your SCSI host adapter correctly. Refer to the manual that came with your SCSI host adapter for installation and troubleshooting instructions. Pay particular attention to any steps describing the settings of various jumpers and/or switches on the host adapter. Make sure that the host adapter is properly seated in the motherboard slot and the operating system correctly detects the host adapter. Make sure that the proper device driver is installed for the SCSI host adapter.

#### ■ Backup Application Installation:

Refer to the documentation included with your backup application for instructions on how to verify proper installation. Many backup software packages require an additional module to communicate with the autoloader robotics.

#### ■ Device Driver Installation:

If applicable, make sure that the proper ISV and/or autoloader driver is installed. For more information, see **Preparing the Host and Verifying** [the Connection](#page-20-0) on page 21.

## <span id="page-54-1"></span>Troubleshooting Common Problems

This section includes information on troubleshooting common autoloader problems. If these procedures fail, contact your service representative for further assistance.

<span id="page-54-0"></span>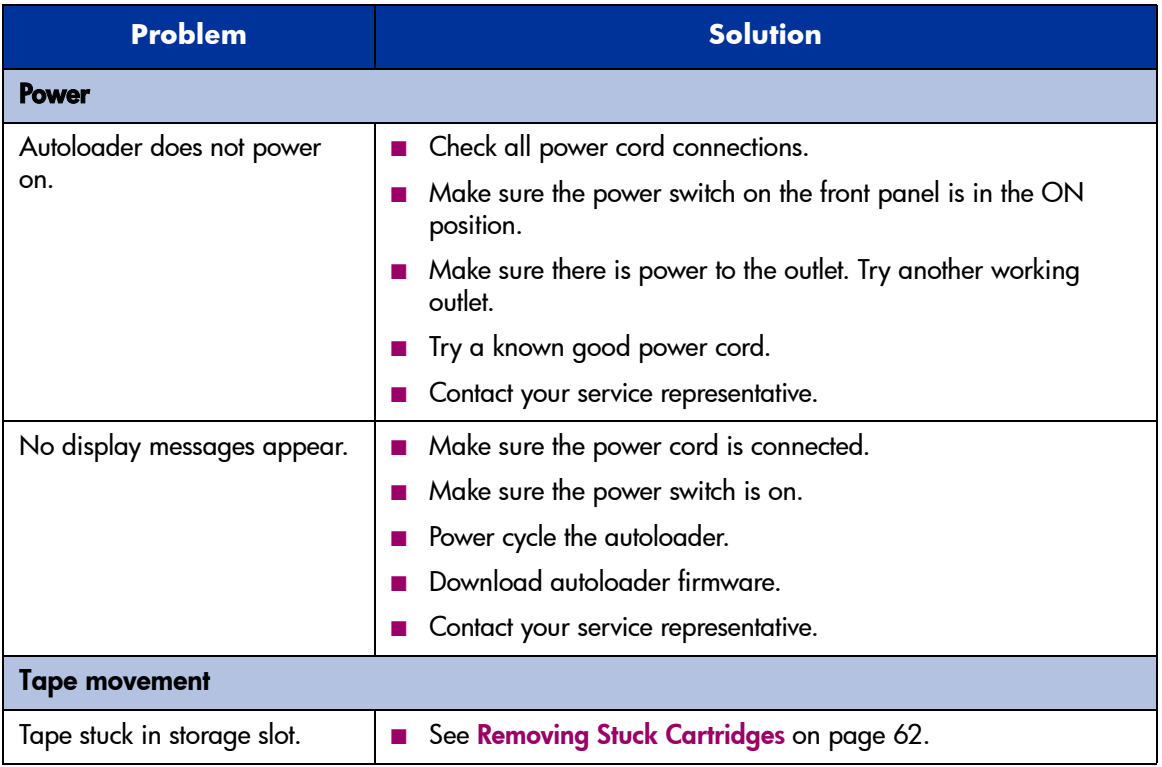

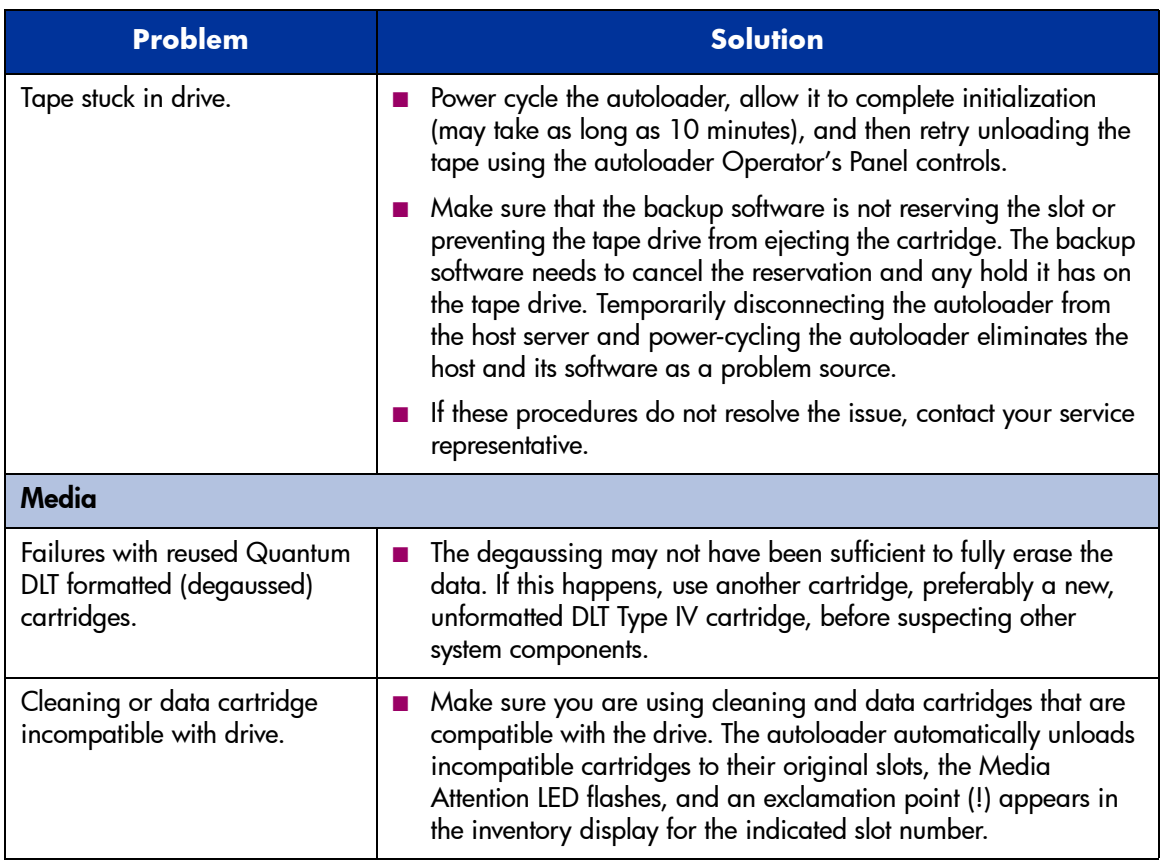

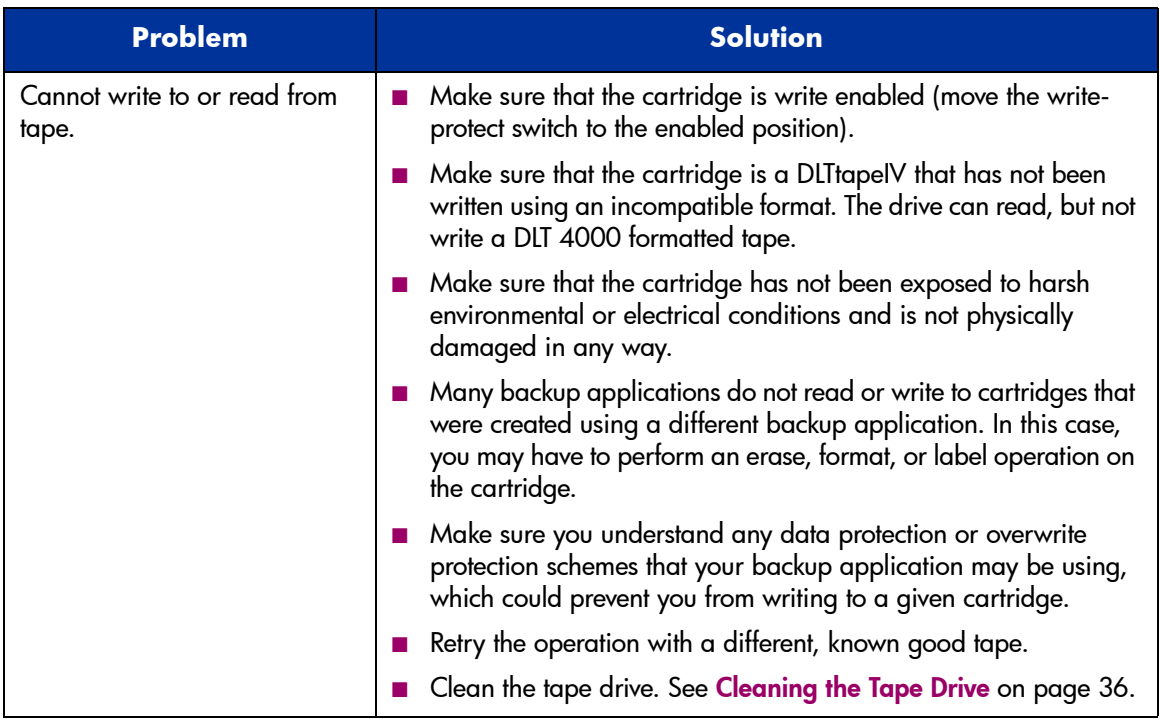

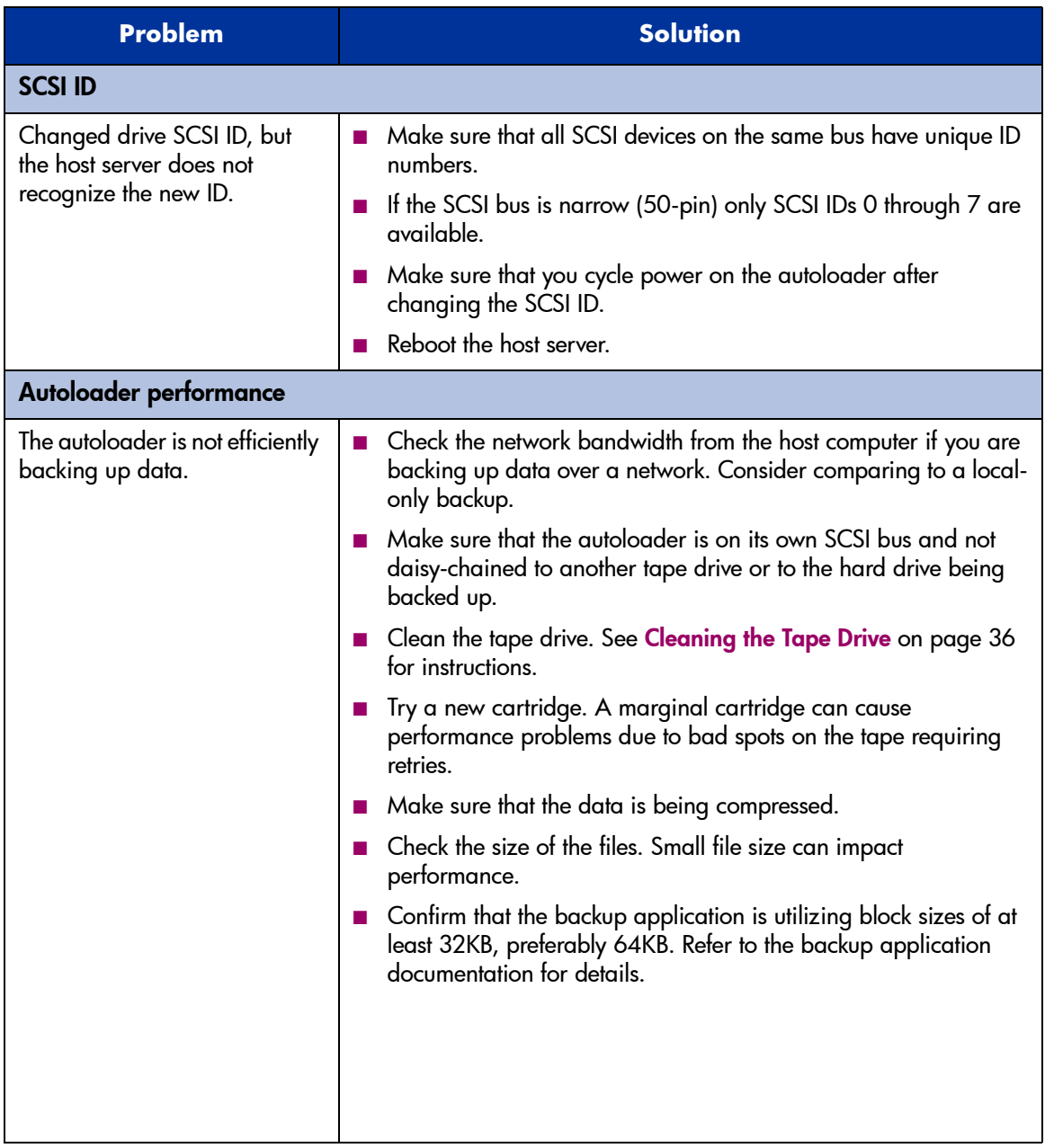

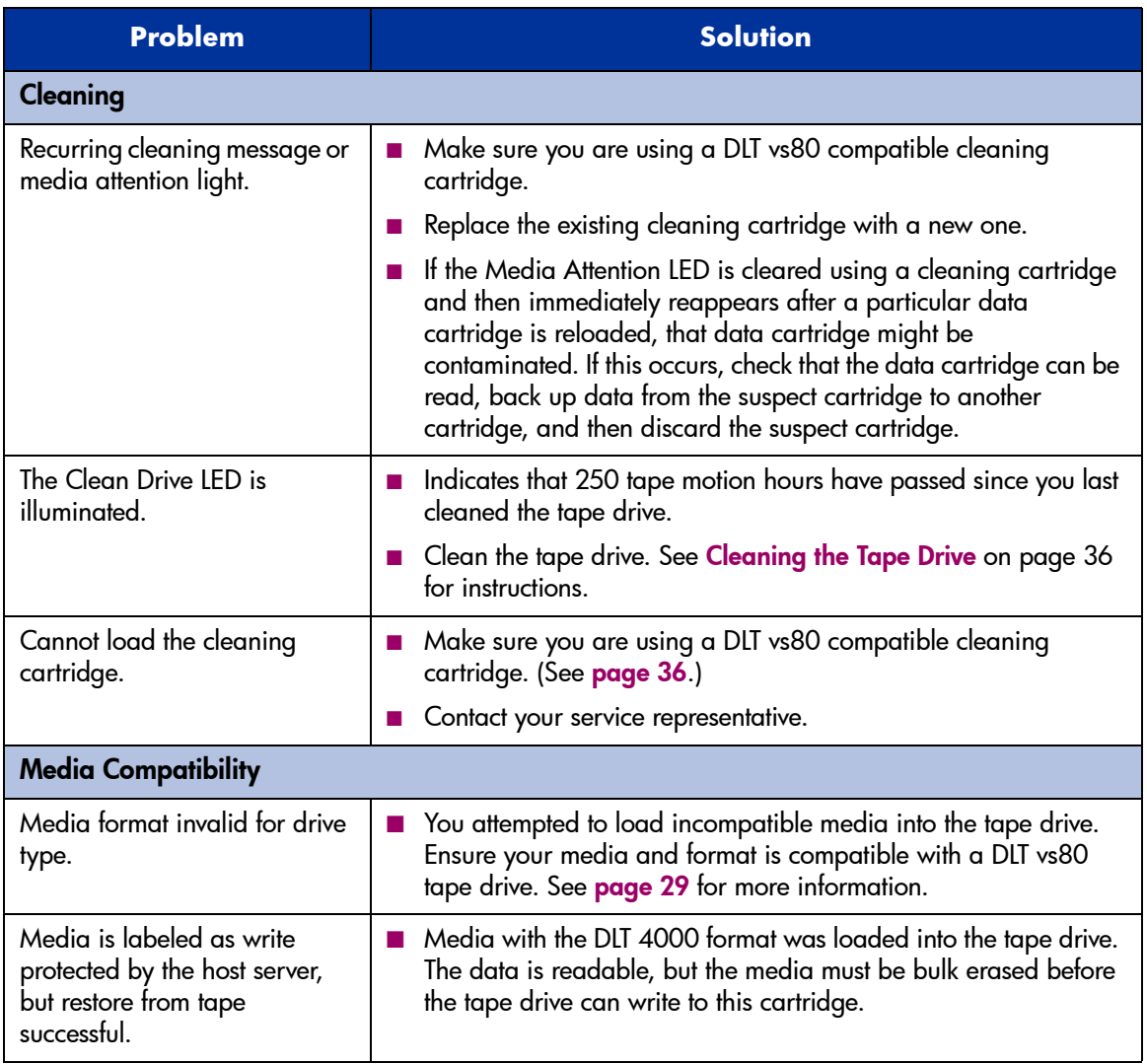

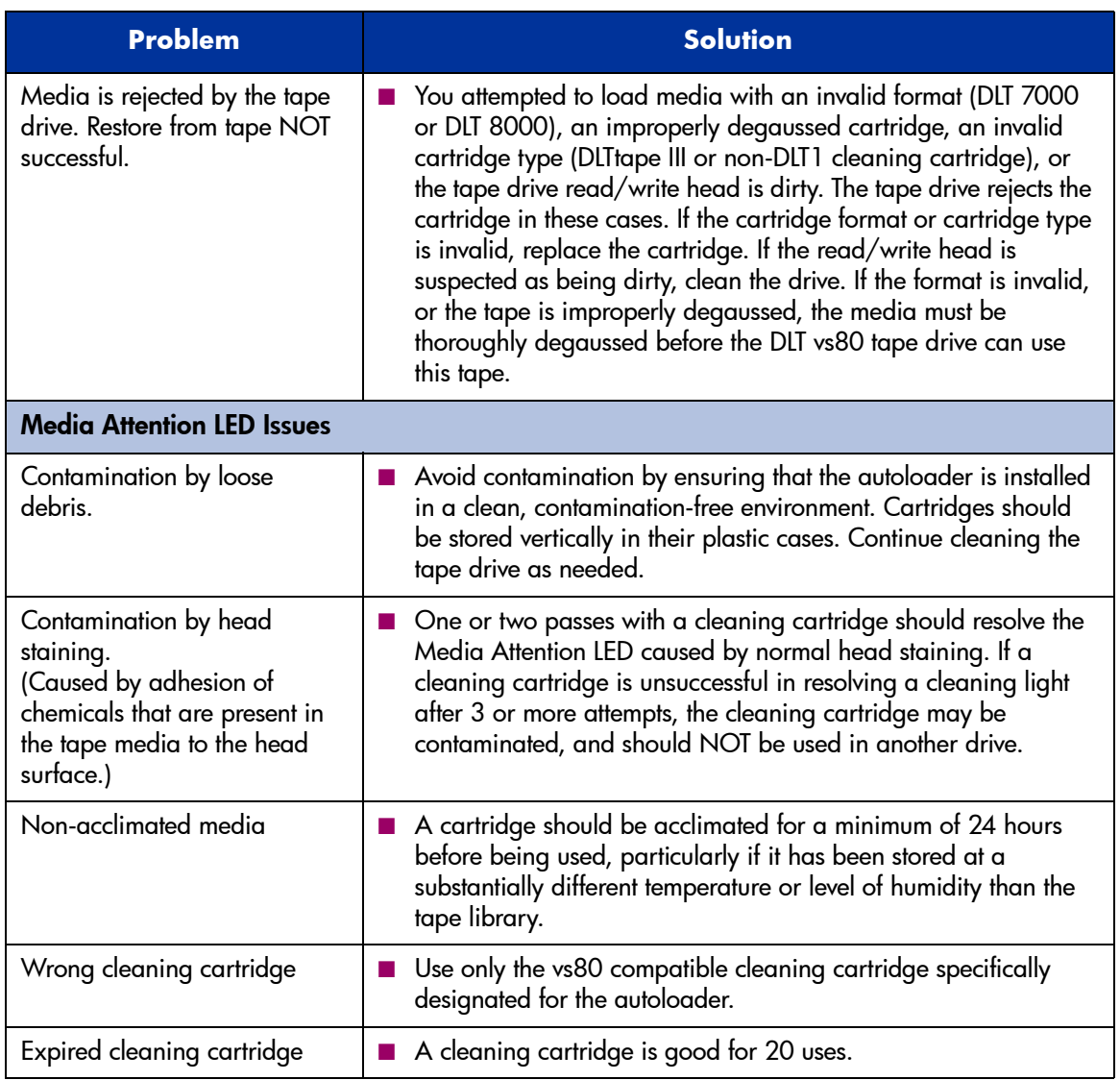

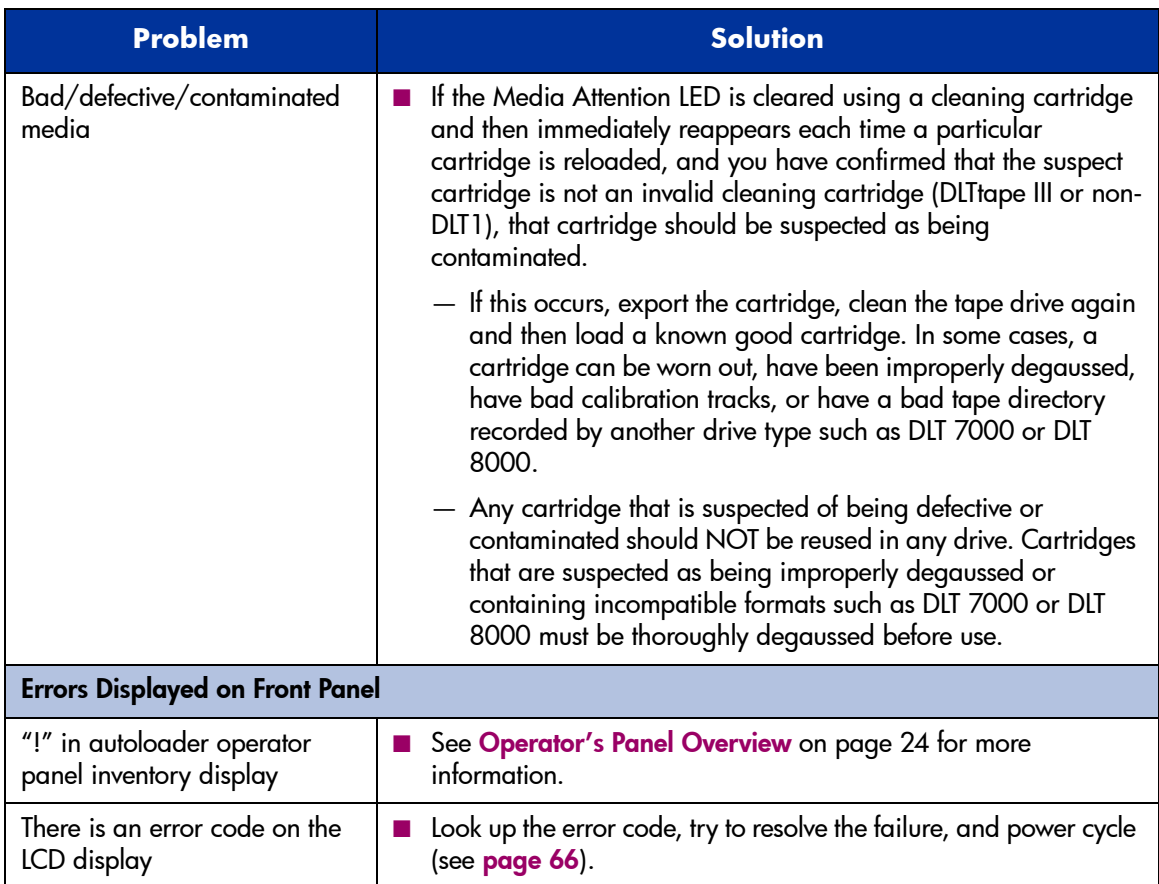

## <span id="page-61-0"></span>Removing Stuck Cartridges

If the autoloader experiences a severe mechanical problem or if you need to remove cartridges because of a power failure or other circumstance in which the autoloader is unable to export the cartridges in the carousel, follow these steps:

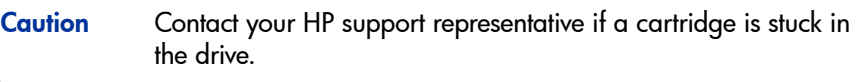

- 1. Move the power switch on the front panel to the OFF position. You may need to use the tip of a pen or similar item to move the recessed power switch.
- 2. Remove the power cable and SCSI cables from their connectors on the back panel of the autoloader.

WARNING To prevent injury, disconnect the power and SCSI cables before removing the autoloader cover and keep fingers away from the fan.

- 3. If applicable, remove the autoloader from its rack slot and place it on a table or other clear work surface.
- 4. If the autoloader is rackmounted, use a screwdriver to remove the front cover screws, that secure the mounting brackets, from both sides of the autoloader (see Figure 5 [on page 16\)](#page-15-0).

5. Loosen the autoloader cover by removing the five screws on the back of the autoloader, and the screws on each side of the autoloader.

**Figure 15** Remove Indicated Back Cover Screws

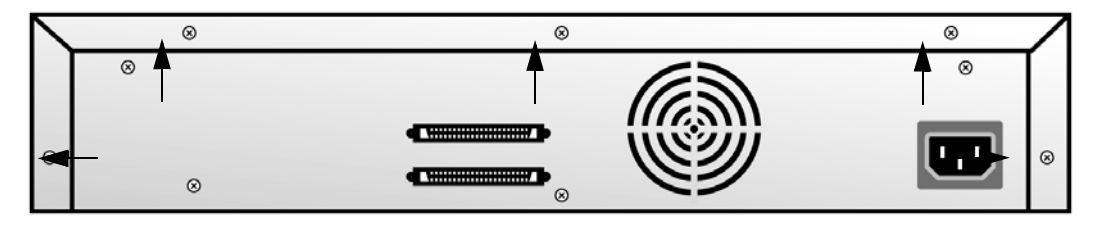

6. Remove the top cover by lifting it from the back and easing it out from under the front panel display cover.

7. Remove the cartridge carrier that contains the tape you want to remove by lifting the carrier up and out of the autoloader.

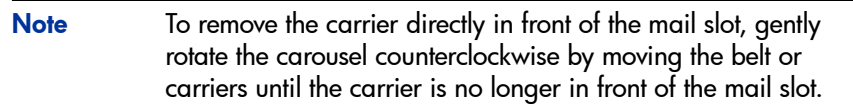

8. On each carrier, carefully pull the cartridge lock lever away from the carrier, allowing the cartridge to slide out of the carrier.

**Figure 16** Pull Cartridge Release Lever

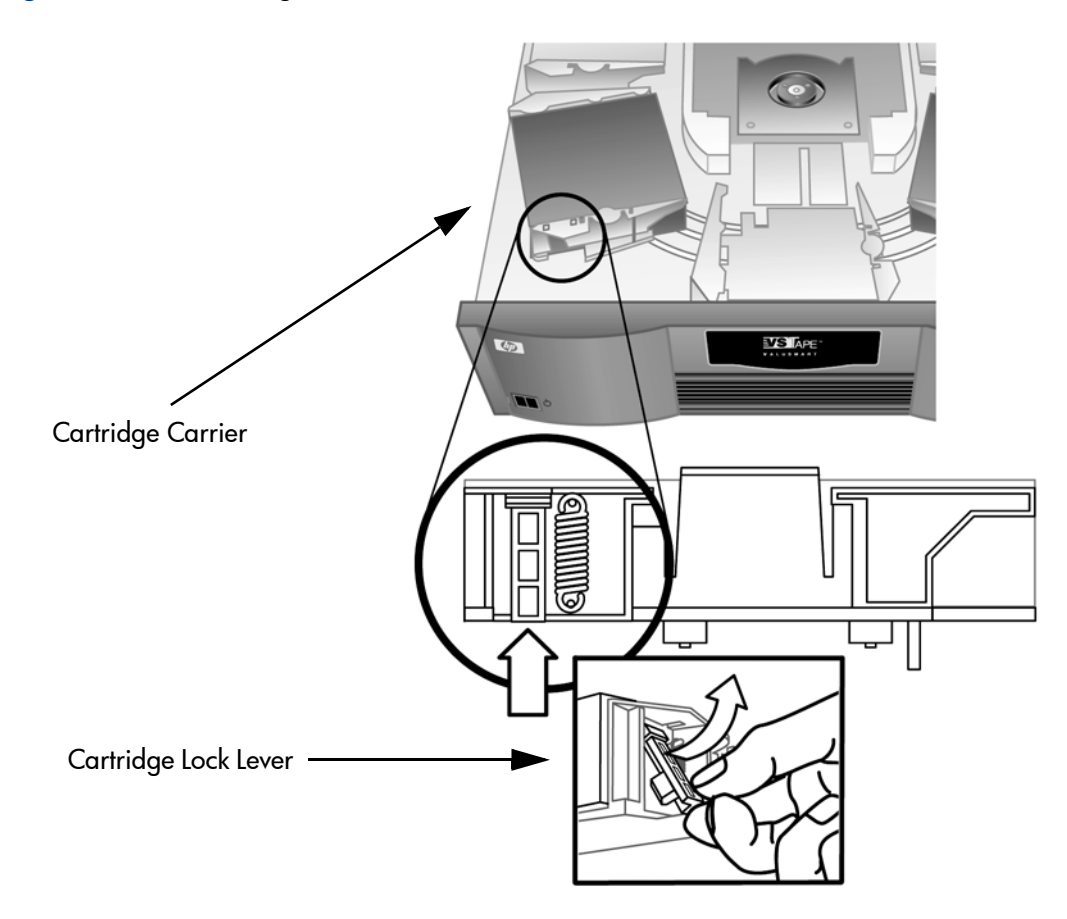

- 9. After removing the cartridges from the desired carriers, reinstall each carrier on the autoloader belt (see [Figure 17](#page-64-0)).
	- Make sure that the rollers on the bottom of the carrier are aligned in the carrier tracks.
	- Make sure that the belt post beneath each carrier is inserted into the proper autoloader belt loop.
- Note There are unused loops on the belt. The proper belt loops have an extra bump on the outside of the loop. See [Figure 17](#page-64-0).

#### <span id="page-64-0"></span>**Figure 17** Installing the Carrier

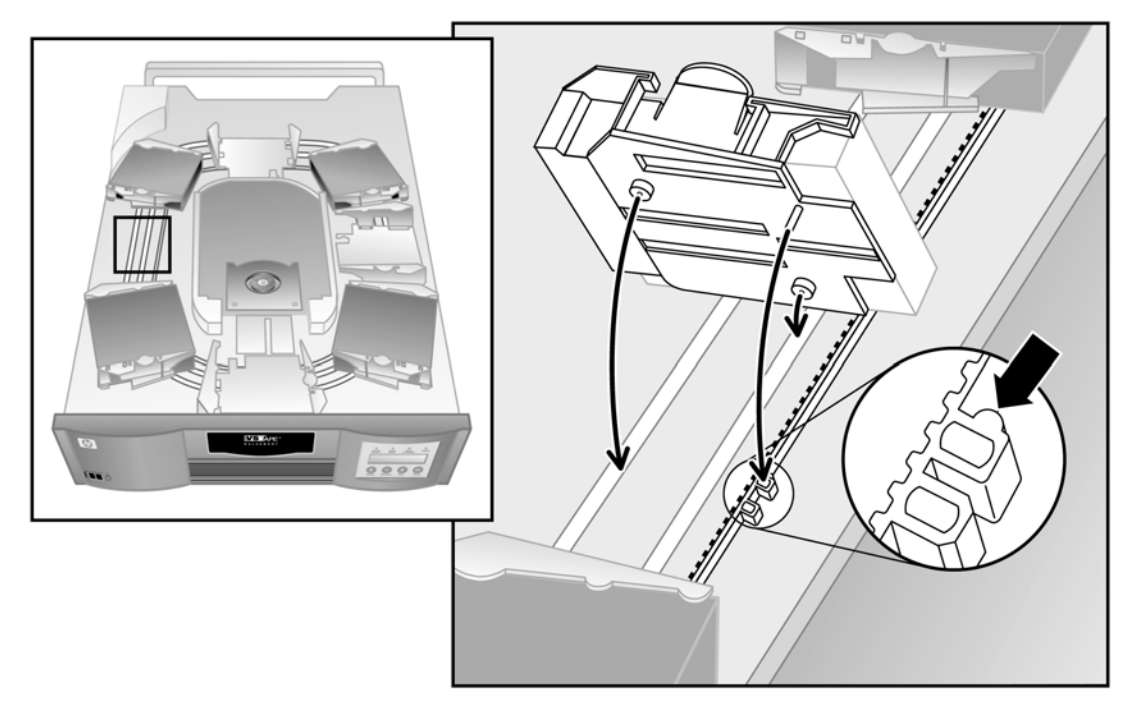

- 10. Ensure the carrier is properly installed on the belt by gently pressing on the top of the carrier and sliding it back and forth. If it is properly attached to the belt, it should not move. If it does, reinstall the carrier.
- 11. Replace the top cover of the autoloader and reinstall the eleven cover screws and mounting brackets.

## <span id="page-65-1"></span>Autoloader Error Codes

If an error occurs during operation of the autoloader, the autoloader stops the current operation and displays an error code on the top line of the LCD screen. Unless otherwise noted in [Table 5](#page-65-2), attempt to resolve the error by cycling power on the autoloader and retrying the last operation. If the error persists, contact support personnel.

Note When the error appears on the LCD screen, it will show as error "81", for example. When you view the error from within the error log, it will show as "3 0 81".

To view the error log follow these steps:

- 1. From the Home Screen or main menu, press the [+] or [-] button until *Information* appears on the top line of the LCD screen.
- 2. Press the **[Enter]** button to access the available options.
- 3. Press the [+] or [-] button until *View Error Log* appears on the LCD screen.
- 4. Press the [Enter] button to access the most recently logged error message.
- 5. Press the [+] or [-] button to display each error in the log.
- 6. Press [Cancel] when done.

A description of each of the error codes is provided in the following table:

<span id="page-65-2"></span><span id="page-65-0"></span>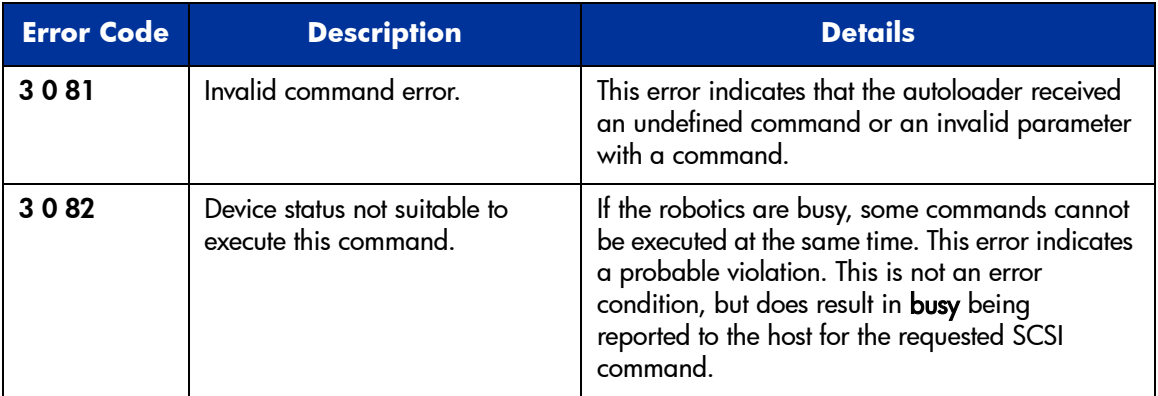

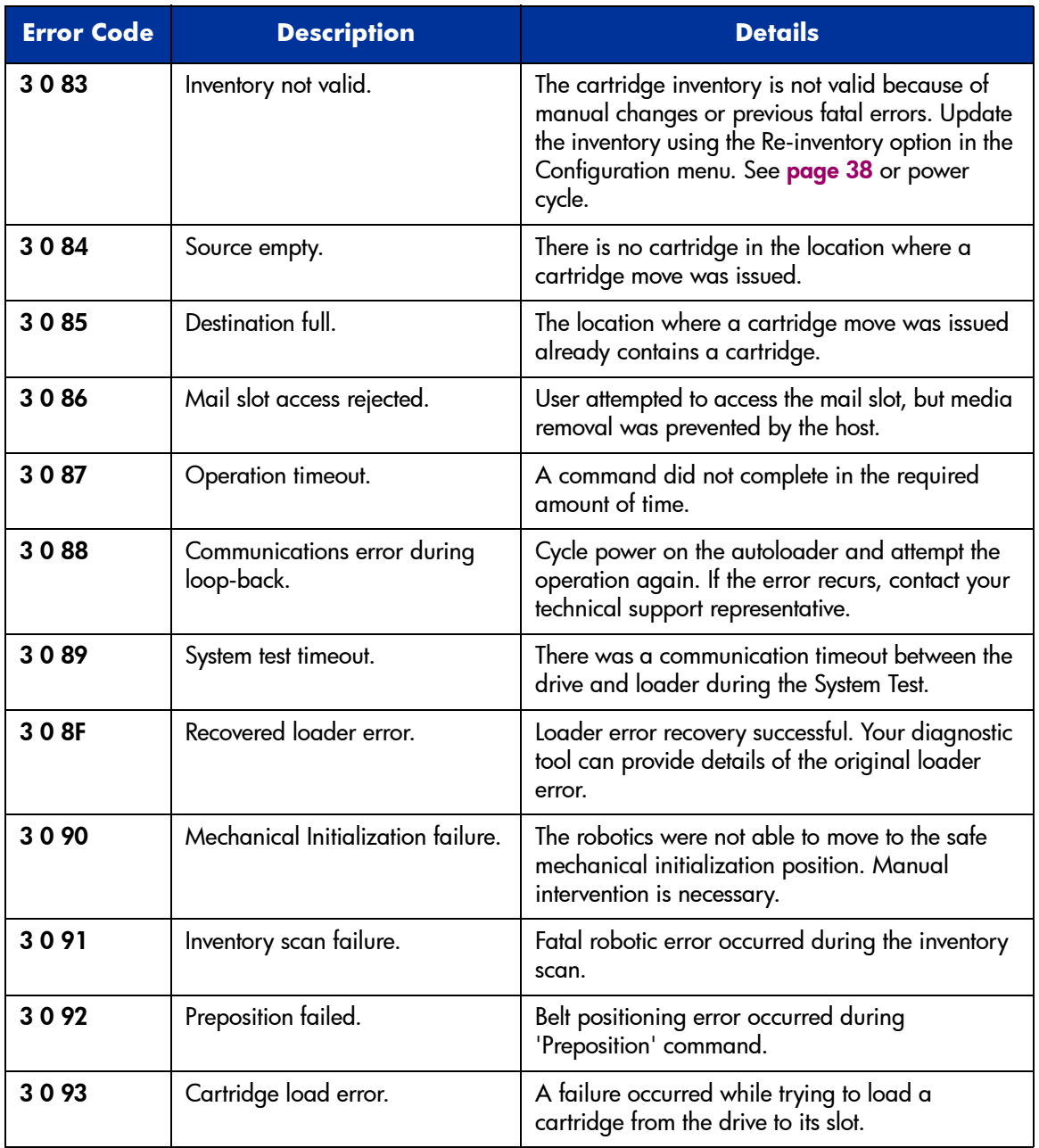

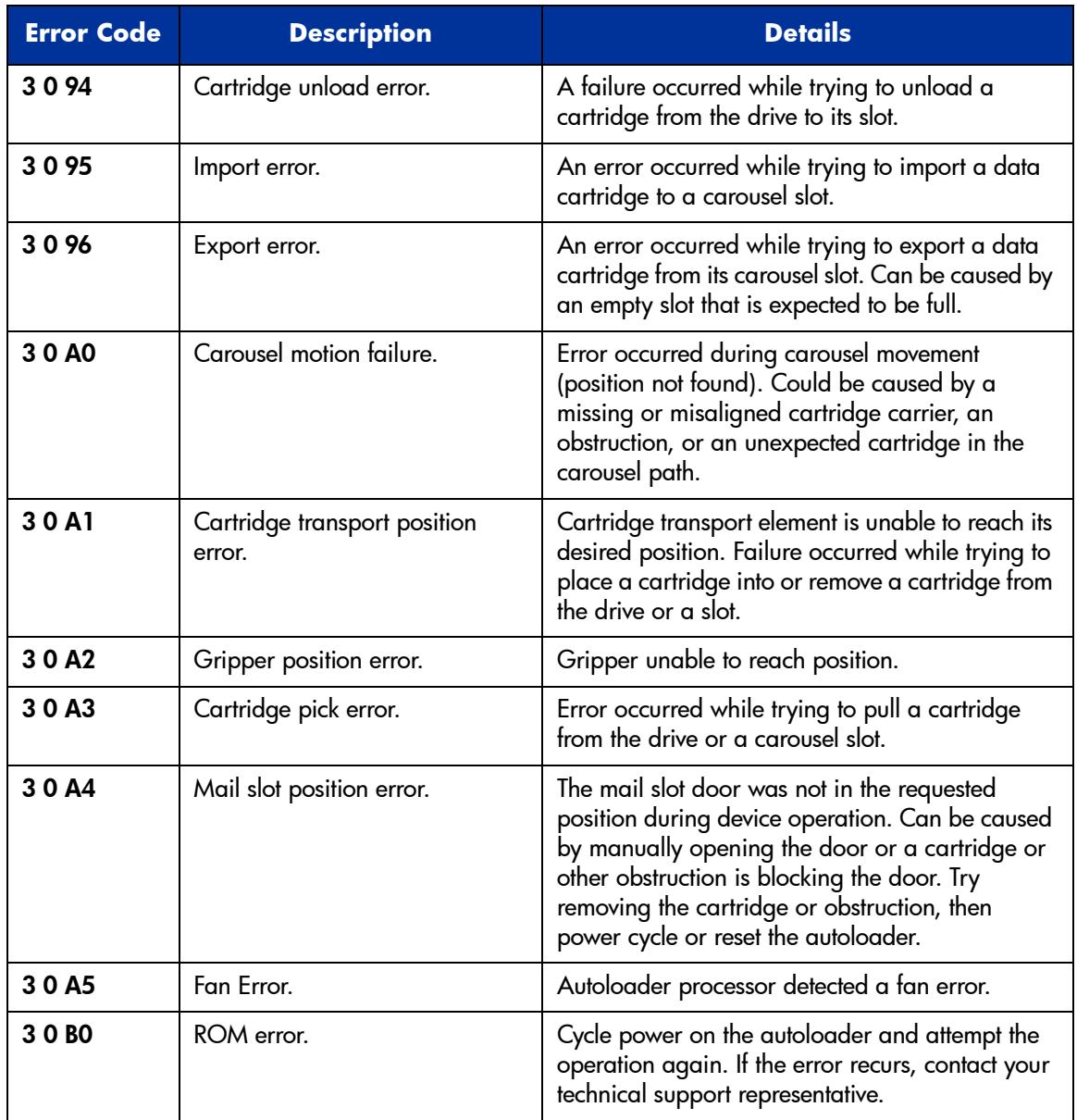

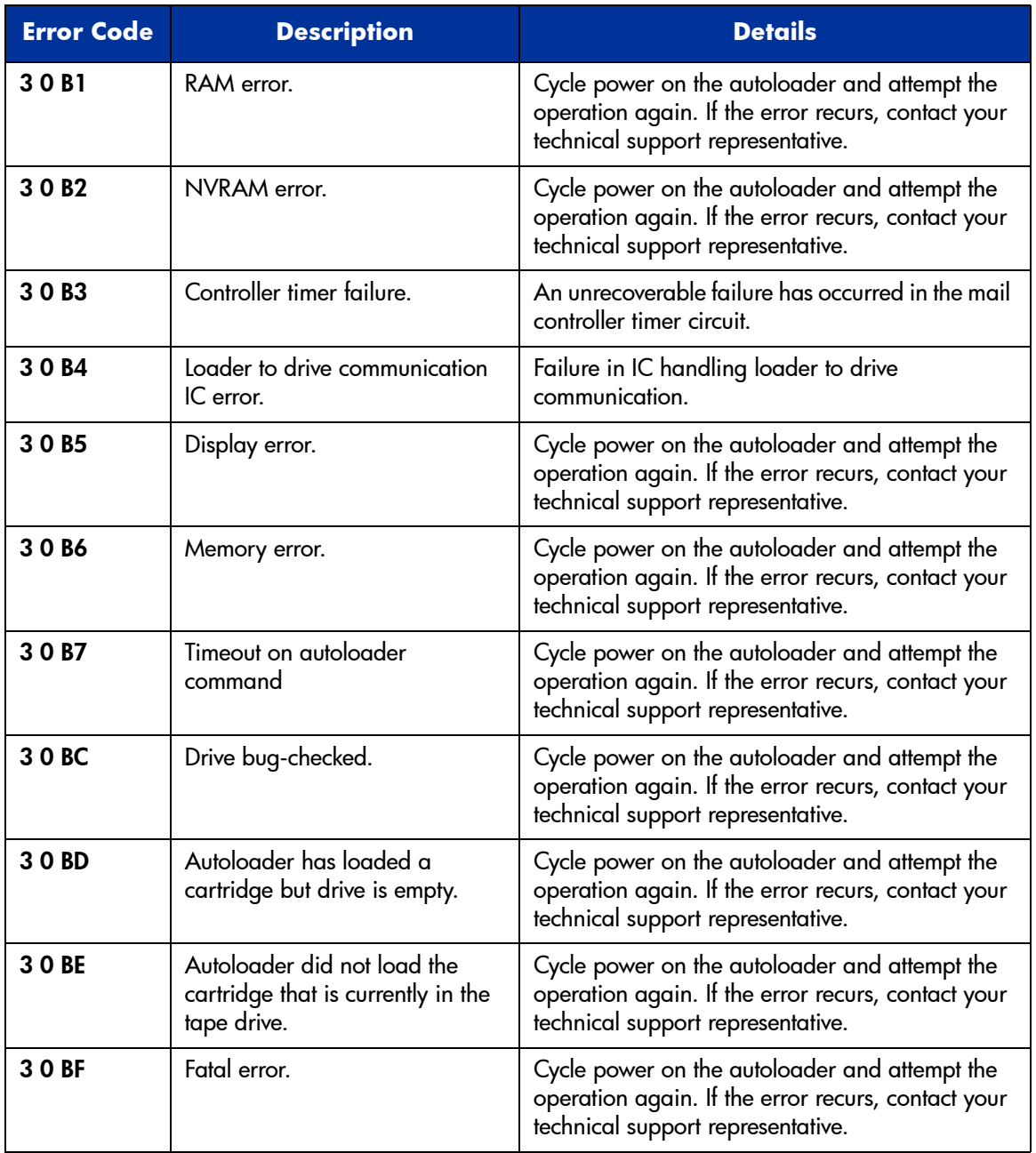

# Technical Specifications

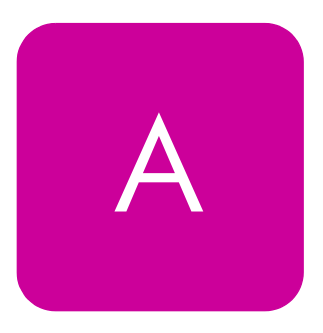

## Appendix Overview

This appendix describes the following:

- [Autoloader Specifications](#page-71-0) on page 72
- [Environmental Specifications](#page-72-0) on page 73
- [Tape Drive Specifications](#page-73-0) on page 74
- [Media Specifications](#page-74-0) on page 75

## <span id="page-71-0"></span>Autoloader Specifications

**Table 6** Autoloader Specifications

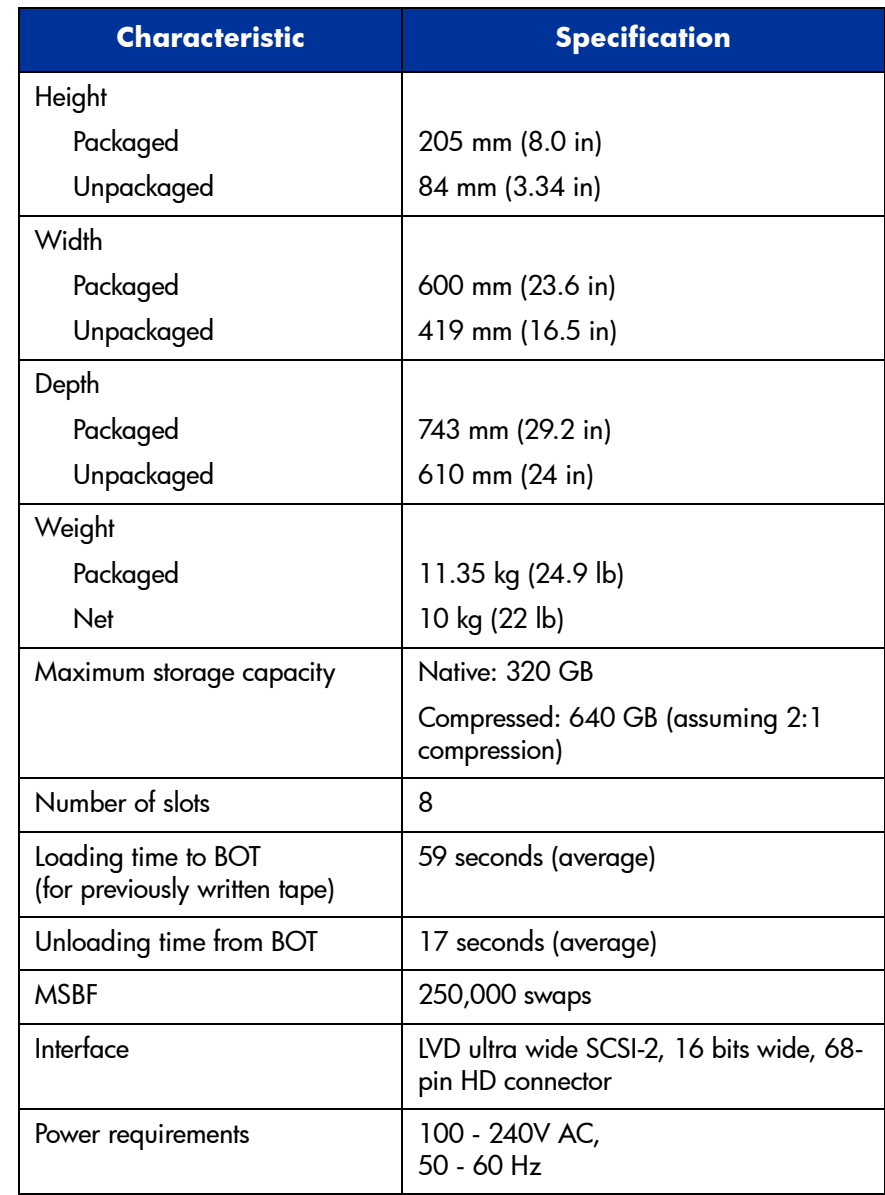
# Environmental Specifications

**Table 7** Environmental Specifications

<span id="page-72-2"></span><span id="page-72-1"></span><span id="page-72-0"></span>

| <b>Characteristic</b>                                  | <b>Specification</b>           |
|--------------------------------------------------------|--------------------------------|
| Temperature/humidity                                   |                                |
| Operating                                              | 10° to 35° C                   |
| Non-operating                                          | $-40^\circ$ to 60 $^\circ$ C   |
| Recommended operating<br>temperature                   | $20^\circ$ to $30^\circ$ C     |
| Temperature shock immunity -<br>maximum rate of change | 10° C per hour                 |
| Operating                                              | 20% to 80% RH (non condensing) |
| Non-operating                                          | 10% to 90% RH (non-condensing) |
| <b>Altitude</b>                                        |                                |
| Operating                                              | $-152$ to 9144 m               |
| Non-operating                                          | $-152$ to 9144 m               |
| Vibration (5-500 Hz)                                   |                                |
| Maximum acceleration to<br>operating                   | 0.21 Grms (random)             |
| Frequency range                                        | $500$ Hz                       |

# <span id="page-73-0"></span>Tape Drive Specifications

#### **Table 8** DLT vs80 Drive Specifications

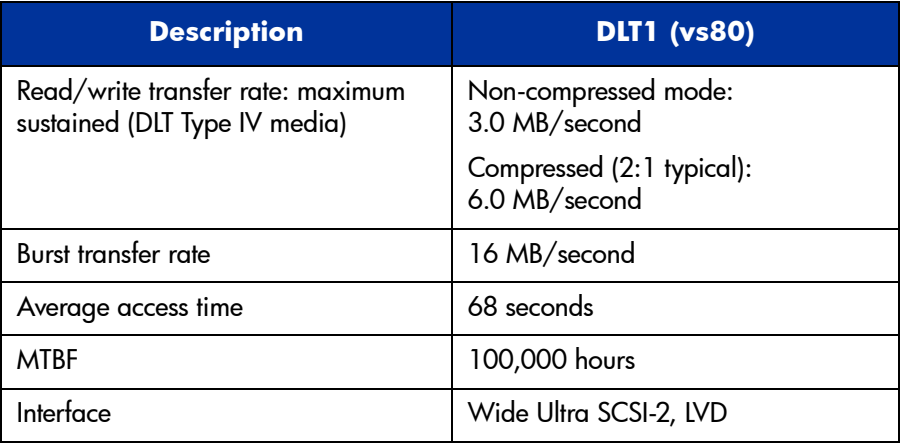

# <span id="page-74-7"></span>Media Specifications

#### **Table 9** Media Specifications

<span id="page-74-8"></span><span id="page-74-6"></span><span id="page-74-5"></span><span id="page-74-4"></span><span id="page-74-3"></span><span id="page-74-2"></span><span id="page-74-1"></span><span id="page-74-0"></span>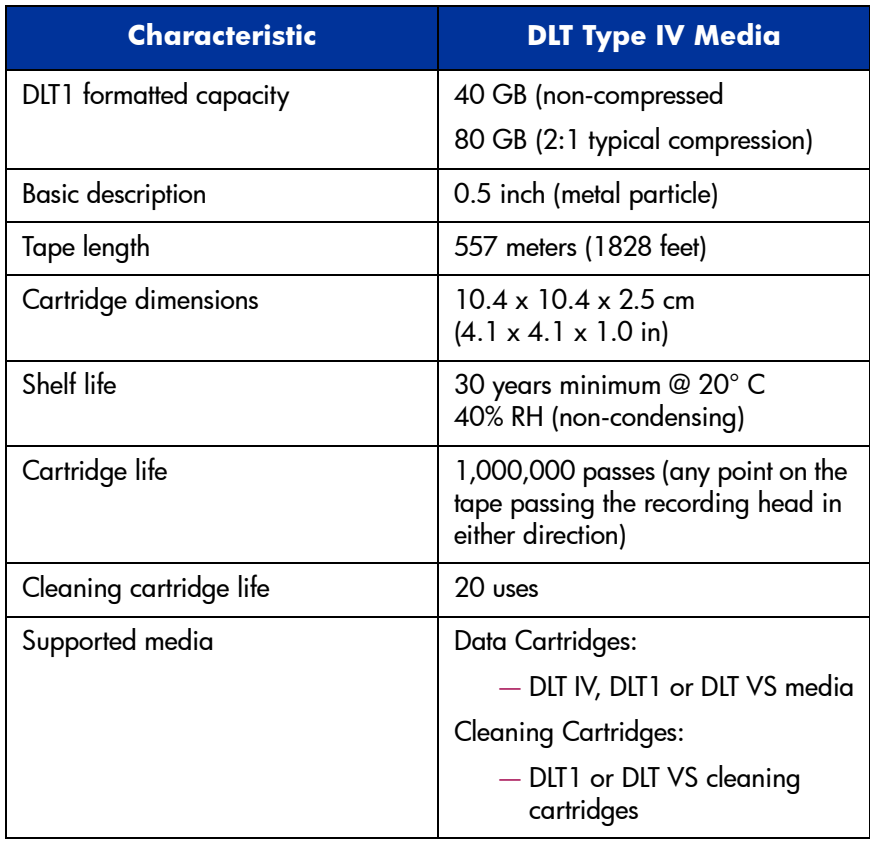

# Customer Support

# Appendix Overview

This appendix describes the following:

- [Registering Your Product](#page-77-0) on page 78
- [Service Options](#page-78-0) on page 79
- [Contacting HP Customer Support](#page-79-0) on page 80
- [Warranty Information](#page-84-0) on page 85

B

# <span id="page-77-2"></span><span id="page-77-0"></span>Registering Your Product

<span id="page-77-1"></span>Registering your product ensures fast and easy access to Hewlett-Packard Customer Support.

■ On our web site: <http://www.register.hp.com>

HP Customers who register join a select group who register to receive:

- Technical support updates
- Special Hewlett-Packard offers
- Direct-to-you details on:
	- Ideas and ways to use your new HP StorageWorks vs80 1/8 Autoloader
	- Other exciting HP products
	- News on emerging technologies

# <span id="page-78-2"></span><span id="page-78-0"></span>Service Options

HP service options upgrade the warranty on your tape autoloader. A wide range of warranty options are available to meet your business uptime needs.

# <span id="page-78-3"></span>**SupportPacks**

SupportPacks are available *within* 180 days of your purchase. If you choose to purchase one, your warranty will be upgraded. Once your warranty has expired, post-warranty SupportPacks are also available. [Table 10](#page-78-1) lists HP SupportPack service options.

#### <span id="page-78-1"></span>**Table 10** SupportPacks

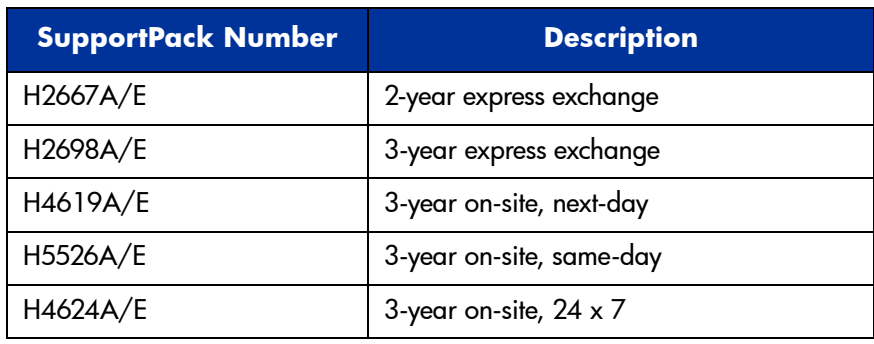

Note To order HP SupportPacks, visit [http://www.hp.com/hps/support/](http://www.hp.com/hps/support/supportpack) [supportpack](http://www.hp.com/hps/support/supportpack), or contact your support or sales representative.

# <span id="page-79-0"></span>Contacting HP Customer Support

If your autoloader fails during the warranty period and the suggestions in the documentation do not solve the problem, you can receive support by doing the following:

- Access HP Support on the World Wide Web at [http://www.hp.com/](http://www.hp.com/support/storage) [support/storage](http://www.hp.com/support/storage)
- Contact your authorized HP dealer or Authorized Service Provider
- Call the HP Customer Care Center in your region

If you purchased a service contract through HP or an authorized reseller, make sure that you register your autoloader immediately. Failure to register may result in slower response time. Registering allows the local repair office to prepare for the proper response level needed. If your library fails while under the support contract period, contact the appropriate support number included in your contract information.

If your autoloader fails after the warranty period, contact your authorized Hp dealer or distributor, or the nearest HP sales and service office. Customers in the US and Europe can use a credit card for phone assistance.

## Information Needed for Support

<span id="page-79-2"></span><span id="page-79-1"></span>Before contacting your HP service representative, please have the following information ready:

- Model number for your autoloader
- Serial number
- Media type and format
- Error codes
- Revision number for autoloader and drive firmware
- Brand and model of your host computer
- Brand and model of your SCSI host adapter
- Autoloader drivers and backup software that you are using and the version number(s)

# Backup Software Support

While the autoloader product itself is supported by Hewlett-Packard, all software products are supported by individual software vendors. When contacting the software vendor for support, you will need the following information:

- Your name and telephone number
- Product name, release number, operating system, build, and serial number
- Detailed list of error messages reported
- Configuration files and log files related to the problem
- Screen dumps, if applicable
- Explanation of how to reproduce the problem, if possible
- Events that may have contributed to the problem, recent operator actions, recent events in the software or the system, and recent changes to the computer system, software, or network environment.

## HP Telephone Support

To obtain technical assistance, call the support representative nearest you.

#### <span id="page-80-1"></span><span id="page-80-0"></span>North and South America

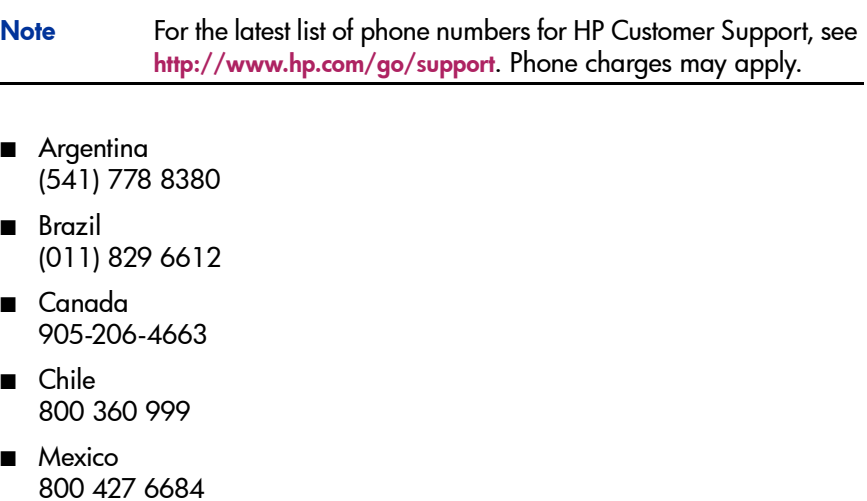

- United States (970) 635-1500; Monday - Friday, 7 am - 5pm Mountain Time
- Venezuela 800 47 888 (Caracas 207 8488)

#### <span id="page-81-0"></span>European Customer Support Centers

Monday - Friday, 8:30 - 18:00 (C.E.T)

Note For the latest list of phone numbers for HP Customer Support, see <http://www.hp.com/go/support>. Phone charges may apply.

- Austria + 43 (0) 7114 201080
- Belgium, Dutch + 32 (0) 2 626 8806
- Belgium, French + 32 (0) 2 626 8807
- Denmark + 45 39 29 4099
- English International + 44 (0) 171 512 52 02
- Finland + 358 (0) 203 47 288
- France + 33 (0) 1 43 62 34 34
- Germany +49 (0) 180 52 58 143
- Ireland + 353 (0) 1 662 5525
- Israel + 972 (0) 9 9524848
- Italy + 39 02 264 10350
- Netherlands + 31 (0) 20 606 8751
- Norway + 47 22 11 6299
- Portugal + 351 (0)1 318 00 65
- Spain + 34 902 321 123
- Sweden + 46 (0) 8 619 2170
- Switzerland + 41 (0) 848 80 11 11
- Turkey + 90 212 224 59 25
- United Kingdom + 44 (0) 171 512 52 02

### <span id="page-82-0"></span>Asia Pacific Customer Support Centers

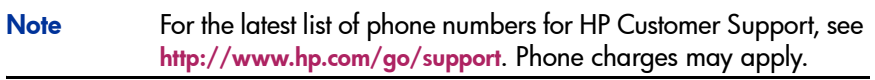

- Australia + 61 3 8877 8000
- China + 86 (0) 10 6564 5959
- Hong Kong 800 96 7729
- India + 91 11 682 6035
- Indonesia + 62 21 350 3408
- Japan + 81 3 3335 8333

- Korea + 82 2 3270 0700
- Outside Seoul 080 999 0700
- Malaysia + 60 3 295 2566
- New Zealand + 64 9 356 6640
- Penang 1 300 88 00 28
- Philippines + 63 2 867 3551
- Singapore + 65 272 5300
- Taiwan + 886 2 717 0055
- Thailand + 66 2 661 4000
- Vietnam + 84 (0) 8 823 4530

## Elsewhere

Contact your authorized HP dealer/distributor or the nearest HP sales and service office.

# <span id="page-84-0"></span>Warranty Information

<span id="page-84-1"></span>HP Products: HP StorageWorks vs80 1/8 Autoloader Duration of limited warranty: One year

- **1.** HP warrants HP hardware, accessories, and supplies against defects in materials and workmanship for the period specified above. If Hewlett-Packard receives notice of such defects during the warranty period, Hewlett-Packard will, at its option, either repair or replace products which prove to be defective. Replacement products may be either new or likenew.
- **2.** HP warrants that HP software will not fail to execute its programming instructions, for the period specified above, due to defects in material and workmanship when properly installed and used. If HP receives notice of such defects during the warranty period, HP will replace software media that does not execute its programming instructions due to such defects.
- **3.** HP does not warrant that the operation of HP products will be uninterrupted or error free. If HP is unable, within a reasonable time, to repair or replace any product to a condition as warranted, customer will be entitled to a refund of the purchase price upon prompt return of the product.
- **4.** HP products may contain remanufactured parts equivalent to new in performance or may have been subject to incidental use.
- **5.** The warranty period begins on the date of delivery or on the date of installation if installed by HP. If customer schedules or delays HP installation more than 30 days after delivery, warranty begins on the 31st day from delivery.
- **6.** Warranty does not apply to defects resulting from (a) improper or inadequate maintenance or calibration, (b) software, interfacing, parts or supplies not supplied by HP, (c) unauthorized modification or misuse, (d) operation outside of the published environmental specifications for the products, or (e) improper site preparation or maintenance.
- **7.** TO THE EXTENT ALLOWED BY LOCAL LAW, THE ABOVE WARRANTIES ARE EXCLUSIVE AND NO OTHER WARRANTY OR CONDITION, WHETHER WRITTEN OR ORAL, IS EXPRESSED OR IMPLIED AND HP SPECIFICALLY DISCLAIMS ANY IMPLIED WARRANTIES OR CONDITIONS OF MERCHANTABILITY, SATISFACTORY QUALITY, AND FITNESS FOR A PARTICULAR PURPOSE.
- **8.** HP will be liable for damage to tangible property per incident up to the greater of \$300,000 or the actual amount paid for the product that is the subject of the claim, and for damages for bodily injury or death, to the extent that all such damages are determined by a court of competent jurisdiction to have been directly caused by a defective HP product.

<span id="page-85-0"></span>TO THE EXTENT ALLOWED BY LOCAL LAW, THE REMEDIES IN THIS WARRANTY STATEMENT ARE THE CUSTOMER'S SOLE AND EXCLUSIVE REMEDIES. EXCEPT AS INDICATED ABOVE, IN NO EVENT WILL HP OR ITS SUPPLIERS BE LIABLE FOR LOSS OF DATA OR FOR DIRECT, SPECIAL, INCIDENTAL, CONSEQUENTIAL (INCLUDING LOST PROFIT OR DATA), OR OTHER DAMAGE, WHETHER BASED IN CONTRACT, TORT, OR OTHERWISE.

### **A**

accessories [14](#page-13-0) altitude specifications [73](#page-72-0) Asia-Pacific telephone support [83](#page-82-0) autoloader registration [78](#page-77-1) autoloader accessories [14](#page-13-0) autoloader installation [8](#page-7-0) autoloader reset [40](#page-39-0) autoloader test [48](#page-47-0)

#### **B**

back panel [11](#page-10-0) backup software SCSI host adapter support [21](#page-20-0) bulk erasing [29](#page-28-0), [56](#page-55-0)

### **C**

cable connection [19](#page-18-0) cables SCSI [53](#page-52-0) cartridge use [29](#page-28-1) cartridges exporting [31](#page-30-0) importing [30](#page-29-0) loading [32](#page-31-0) maintaining [35](#page-34-0) unloading [33](#page-32-0) write protecting [34](#page-33-0) choosing a location [12](#page-11-0) circular mode [43](#page-42-0)

cleaning drive [36](#page-35-0) cleaning cartridge [30](#page-29-1), [36](#page-35-1), [37](#page-36-0), [56](#page-55-1), [59](#page-58-0), [60](#page-59-0), [75](#page-74-0) cleaning the drive [36](#page-35-0) configuring the autoloader reset [40](#page-39-0) SCSI IDs [41](#page-40-0) connecting the autoloader [19](#page-18-0) control button [27](#page-26-0) conventions typographical [2](#page-1-0) customer support [78](#page-77-1), [86](#page-85-0) Asia-Pacific [83](#page-82-0) Europe [82](#page-81-0) North and South America [81](#page-80-0) cycle count [49](#page-48-0)

## **D**

data cartridge bulk e[rasing DLTtape IV media](#page-55-0) [29](#page-28-0), 56 **DLT** description [75](#page-74-1) dimensions [75](#page-74-2) length [75](#page-74-3) write-protect [34](#page-33-1) data cartridges capacity [9](#page-8-0) operating temperature range [35](#page-34-1) diagnostic utility [45](#page-44-0) diagnostics [45](#page-44-0)

# index

DLT media formatted capacity [75](#page-74-4) DLTtape IV bulk erasing media [29](#page-28-0) drive cleaning [36](#page-35-0) drivers autoloader [21](#page-20-1) ISV [21](#page-20-1) software [21](#page-20-1)

#### **E**

electro-static discharge (ESD) protection [21](#page-20-2) European telephone support [82](#page-81-0) event log [49](#page-48-0) exporting cartridges [31](#page-30-0)

#### **F**

firmware current version [50](#page-49-0) updating from cartridge [46](#page-45-0), [47](#page-46-0) updating from the Web [45](#page-44-1) front panel [24](#page-23-0) front panel buttons [27](#page-26-0) front panel features [10](#page-9-0)

#### **H**

home screen [24](#page-23-0) HP Library & Tape Tools [22](#page-21-0), [45](#page-44-0), [52](#page-51-0)

## **I**

importing cartridges [30](#page-29-0) information cycle count [49](#page-48-0) event log [49](#page-48-0) warranty [2](#page-1-1) information, gathered before contacting support [80](#page-79-1) installation cabling [19](#page-18-0) driver [21](#page-20-3) HBA [21](#page-20-3) powering on [19](#page-18-0) rack [16](#page-15-0) software [21](#page-20-3) troubleshooting [53](#page-52-1) installation overview [8](#page-7-0) installing the autoloader [8](#page-7-0) ISV application [21](#page-20-4)

## **L**

LEDs Clean Drive [26](#page-25-0), [59](#page-58-1) Error [26](#page-25-1) Media Attention [26](#page-25-2), [61](#page-60-0) Ready/Activity [26](#page-25-3) loading cartridges [32](#page-31-0) location requirements [12](#page-11-0) Logical Unit Numbers (LUNs) [9](#page-8-1)

#### **M**

maintaining cartridges [35](#page-34-0) media [29](#page-28-1), [75](#page-74-5) bulk erasing DLTtape IV cartridges [29](#page-28-0), [56](#page-55-0) DLT cartridge life [75](#page-74-6) media specifications [75](#page-74-7) menu tree [28](#page-27-0)

#### **N**

North and South American tele-

phone support [81](#page-80-1)

#### **O**

operating modes Autoload [44](#page-43-0) Circular [43](#page-42-0) operator panel [24](#page-23-0) control button [27](#page-26-0) ord[ering supplies and accesso](#page-85-0)ries 86 overview front panel [10](#page-9-0) operator panel [24](#page-23-0) rear panel [11](#page-10-0)

#### **P**

packing materials [13](#page-12-0) physical specifications [72](#page-71-0) power source [12](#page-11-1) powering on [19](#page-18-0) product components [14](#page-13-0) product registration [78](#page-77-2)

#### **R**

rack requirements [16](#page-15-0) rear panel features [11](#page-10-0) registering the autoloader [78](#page-77-1) registering your product [78](#page-77-2) resetting the autoloader [40](#page-39-0)

#### **S**

SCSI cabling [53](#page-52-0) SCSI IDs changing [41](#page-40-0), [53](#page-52-2) Logical Unit Numbers (LUNs) [9](#page-8-2), [41](#page-40-1), [53](#page-52-3) SCSI requirements [9](#page-8-3) service options [79](#page-78-2) service representative [19](#page-18-1), [80](#page-79-2) setting SCSI IDs [41](#page-40-0)

software compatibility [21](#page-20-3) specifications air quality [12](#page-11-2) altitude [73](#page-72-0) clearance [12](#page-11-3) DLT formatted capacity [75](#page-74-4) media cartridge life [75](#page-74-6) media shelf life [75](#page-74-8) humidity [12](#page-11-4) interface [72](#page-71-1) location [12](#page-11-0) media [75](#page-74-7) number of slots [72](#page-71-2) physical [72](#page-71-0) room temperature [12](#page-11-5) standalone requirements [12](#page-11-6) storage capacity [72](#page-71-3) tape drive [74](#page-73-0) temperature and humidity [73](#page-72-1) vibration [73](#page-72-2) weight [12](#page-11-7) storage capacity [72](#page-71-3) stuck tapes [62](#page-61-0) supplies and accessories [86](#page-85-0) support packs [79](#page-78-3) system test [48](#page-47-0)

#### **T**

tape cartridge bulk erasing DLTtape IV media [29](#page-28-0), [56](#page-55-0) DLT description [75](#page-74-1) dimensions [75](#page-74-2) length [75](#page-74-3) tape cartridges [75](#page-74-5) tape drive specifications [74](#page-73-0) tape formats DLT 4000 [29](#page-28-2), [59](#page-58-2) DLT 7000 [26](#page-25-4), [60](#page-59-1) DLT 8000 [26](#page-25-5), [60](#page-59-2)

Tape Tools [21](#page-20-3), [45](#page-44-0) tapes [29](#page-28-1) stuck [62](#page-61-0) temperat[ure and humidity spec](#page-72-1)ifications 73 test system [48](#page-47-0) troubleshooting [53](#page-52-1) troubleshooting table [55](#page-54-0) typographical conventions [2](#page-1-0)

#### **U**

unloading cartridges [33](#page-32-0) unpacking the autoloader [13](#page-12-1) using cartridges [29](#page-28-1)

#### **V**

verifying the connection [21](#page-20-3) vibration specifications [73](#page-72-2)

#### **W**

warranty [2](#page-1-1), [85](#page-84-1) warranty options [79](#page-78-2) write protecting tapes [34](#page-33-0)

Free Manuals Download Website [http://myh66.com](http://myh66.com/) [http://usermanuals.us](http://usermanuals.us/) [http://www.somanuals.com](http://www.somanuals.com/) [http://www.4manuals.cc](http://www.4manuals.cc/) [http://www.manual-lib.com](http://www.manual-lib.com/) [http://www.404manual.com](http://www.404manual.com/) [http://www.luxmanual.com](http://www.luxmanual.com/) [http://aubethermostatmanual.com](http://aubethermostatmanual.com/) Golf course search by state [http://golfingnear.com](http://www.golfingnear.com/)

Email search by domain

[http://emailbydomain.com](http://emailbydomain.com/) Auto manuals search

[http://auto.somanuals.com](http://auto.somanuals.com/) TV manuals search

[http://tv.somanuals.com](http://tv.somanuals.com/)